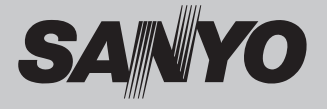

# **Multimedia Projector**

# **MODEL PLC-WXU3ST**

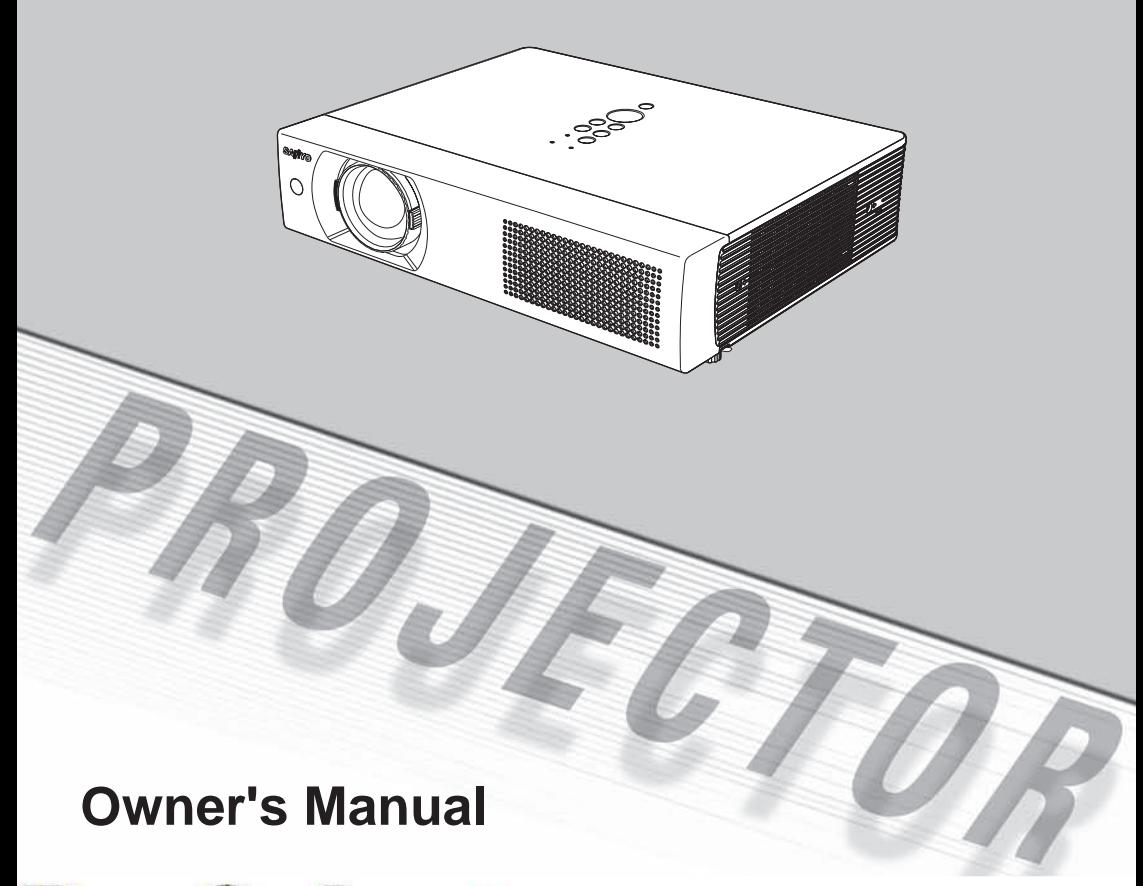

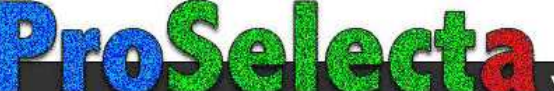

<span id="page-1-0"></span>This Multimedia Projector is designed with the most advanced technology for portability, durability, and ease of use. This projector utilizes built-in multimedia features, a palette of 16.77 million colors, and matrix liquid crystal display (LCD) technology.

#### **Compact Design**

This projector is designed compact in size and weight. It is easy to carry and work anywhere you wish to use.

#### **Compatibility**

The projector widely accepts various video and computer input signals including: Computers, 6 Color systems (PAL, SECAM, NTSC, NTSC4.43, PAL-M, and PAL-N), Component video, S-Video and RGB scart.

#### **Simple Computer System Setting**

The projector has the Multi-scan system to conform to almost all computer output signals quickly. (p.28)

#### **Digital Zoom (for Computer)**

The digital zoom function expands (to approx. 16 times of the screen size) the image size, allowing you to focus on crucial information during the presentation. (p.35)

#### **Noise Reduction function**

The Noise reduction function helps you to reduce the contained noise on the screen to get smoother images. (p.41)

#### **Blackboard Function**

Blackboard\* can be used as a projection screen.

\*The board color is limited to Green. (pp.32, 39)

#### **Quick Termination**

 The AC power cord can be unplugged immediately after turning off the projector without waiting for the termination of the cooling fan rotation.

#### **Multilanguage Menu Display**

Operation menu is available in 16 languages: English, German, French, Italian, Spanish, Portuguese, Dutch, Swedish, Finnish, Polish, Hungarian, Romanian, Russian, Chinese, Korean, and Japanese. (p.43)

#### **Logo Function**

The Logo function allows you to customize the screen logo with the Logo functions. (p.44-46) You can capture an image for the screen logo, choose a logo between provided and captured.

#### **Power Management**

The Power management function reduces power consumption and maintains the lamp life. (p.48)

#### **Lamp Control**

Brightness of the projection lamp can be selected. (p.49)

#### **Security Function**

The Security function helps you to ensure the security with the Key lock (p.50) and the PIN code lock (p.44-45) functions. You can lock the operation on the projector and the remote control. Also you can prevent unauthorized persons from using the projector.

#### **Input Search Function**

Input signal can be searched automatically. (p.47)

#### **Note:**

- The On-Screen Menu and figures in this manual may differ slightly from the product.
- The contents of this manual are subject to change without notice.

# <span id="page-2-0"></span>**Table of Contents**

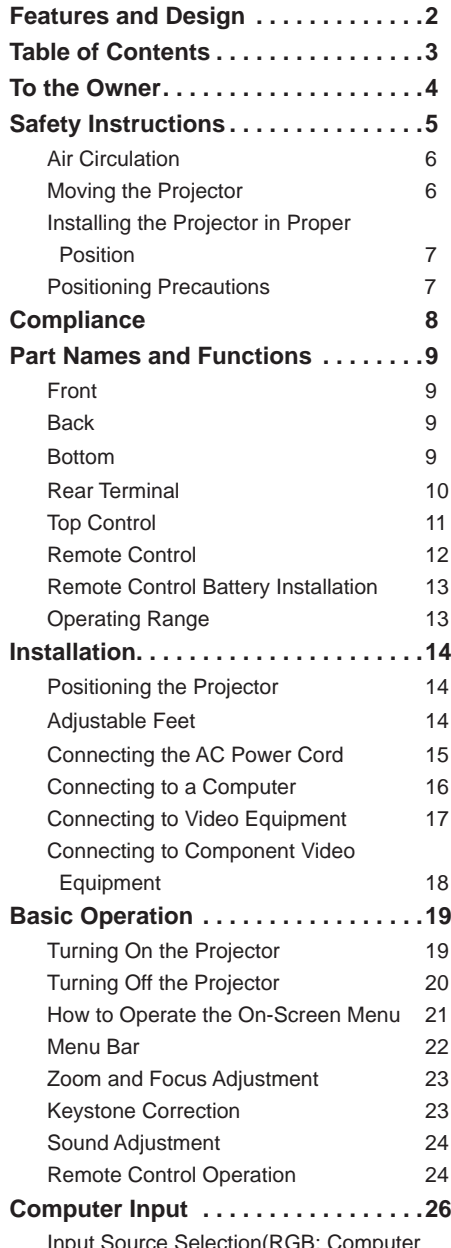

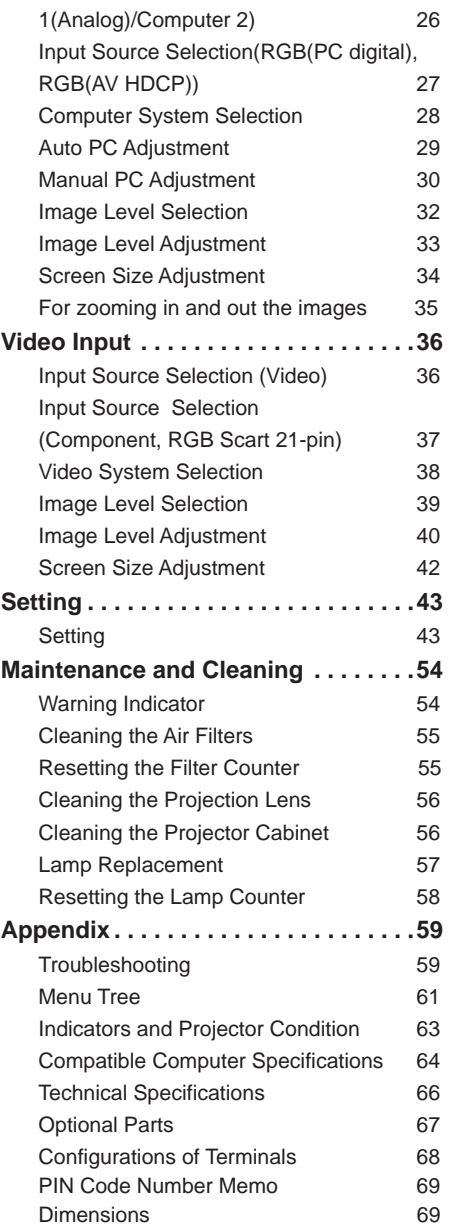

[Input Source Selection\(RGB: Computer](#page-25-0) 

#### **Trademarks**

Each name of corporations or products in this book is either a registered trademark or a trademark of its respective corporation.

<span id="page-3-0"></span>Before operating this projector, read this manual thoroughly and operate the projector properly.

This projector provides many convenient features and functions. Operating the projector properly enables you to manage those features and maintains it in better condition for a considerable time.

Improper operation may result in not only shortening the product-life, but also malfunctions, fire hazard, or other accidents.

If your projector seems to operate improperly, read this manual again, check operations and cable connections and try the solutions in the "Troubleshooting" section on pages 59-60 of this manual. If the problem still persists, contact the dealer where you purchased the projector or the service center.

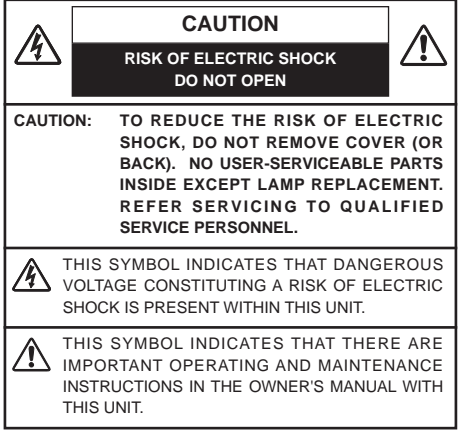

**NOTE:** This symbol and recycle system are applied to EU countries only and not applied to the countries in the other area of the world.

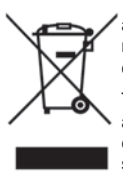

Your SANYO product is designed and manufactured with high quality materials and components which can be recycled and reused.

This symbol means that electrical and electronic equipment, at their end-of-life, should be disposed of separately from your household waste.

Please dispose of this equipment at your local community waste collection/recycling centre. In the European Union there are separate collection systems for used electrical and electronic products.

Please help us to conserve the environment we live in!

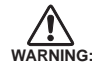

# **Safety Precaution**

**WARE THE RISK OF FIRE OR ELECTRIC SHOCK, DO NOT EXPOSE THIS APPLIANCE TO RAIN OR MOISTURE.**

- This projector produces intense light from the projection lens. Do not stare directly into the lens,otherwise eye damage could result. Be especially careful that children do not stare directly into the beam.
- Install the projector in a proper position. If not, it may result in a fire hazard.
- Allowing the proper amount of space on the top, sides, and rear of the projector is critical for proper air circulation and cooling of the unit. The dimensions shown here indicate the minimum space required. If the projector is to be built into a compartment or similarly enclosed, these minimum distances must be maintained.
- Do not cover the ventilation slot on the projector. Heat build-up can reduce the service life of your projector, and can also be dangerous.

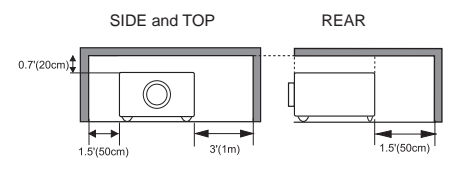

– If the projector is not to be used for an extended time, unplug the projector from the power outlet

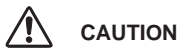

**Do not set the projector in greasy, wet, or smoky conditions such as IN a kitchen to prevent A Breakdown or a disaster. If The PROJECTor comes in contact with oil or chemicals, IT may become deteriorated.**

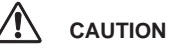

Not for use in a computer room as defined in the Standard for the Protection of Electronic Computer/ Data Processing Equipment, ANSI/NFPA 75.

Ne peut être utilisé dans une salle d'ordinateurs telle que définie dans la norme ANSI/NFPA 75 Standard for Protection of Electronic Computer/Data Processing Equipment.

**READ AND KEEP THIS OWNER'S MANUAL FOR LATER USE.**

<span id="page-4-0"></span>All the safety and operating instructions should be read before the product is operated.

Read all of the instructions given here and retain them for later use. Unplug this projector from AC power supply before cleaning. Do not use liquid or aerosol cleaners. Use a damp cloth for cleaning.

Follow all warnings and instructions marked on the projector.

For added protection to the projector during a lightning storm, or when it is left unattended and unused for long periods of time, unplug it from the wall outlet. This will prevent damage due to lightning and power line surges.

Do not expose this unit to rain or use near water... for example, in a wet basement, near a swimming pool, etc...

Do not use attachments not recommended by the manufacturer as they may cause hazards.

Do not place this projector on an unstable cart, stand, or table. The projector may fall, causing serious injury to a child or adult, and serious damage to the projector. Use only with a cart or stand recommended by the manufacturer, or sold with the projector. Wall or shelf mounting should follow the manufacturer's instructions, and should use a mounting kit approved by the manufacturers.

An appliance and cart combination should be moved with care. Quick stops, excessive force, and uneven surfaces may cause the appliance and cart combination to overturn.

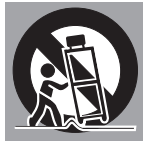

Slots and openings in the back and bottom of the cabinet are provided for ventilation, to ensure reliable operation of the equipment and to protect it from overheating.

The openings should never be covered with cloth or other materials, and the bottom opening should not be blocked by placing the projector on a bed, sofa, rug, or other similar surface. This projector should never be placed near or over a radiator or heat register.

This projector should not be placed in a builtin installation such as a book case unless proper ventilation is provided.

Never push objects of any kind into this projector through cabinet slots as they may touch dangerous voltage points or short out parts that could result in a fire or electric shock. Never spill liquid of any kind on the projector.

Do not install the projector near the ventilation duct of air-conditioning equipment.

This projector should be operated only from the type of power source indicated on the marking label. If you are not sure of the type of power supplied, consult your authorized dealer or local power company.

Do not overload wall outlets and extension cords as this can result in fire or electric shock. Do not allow anything to rest on the power cord. Do not locate this projector where the cord may be damaged by persons walking on it.

Do not attempt to service this projector yourself as opening or removing covers may expose you to dangerous voltage or other hazards. Refer all servicing to qualified service personnel.

Unplug this projector from wall outlet and refer servicing to qualified service personnel under the following conditions:

- a.When the power cord or plug is damaged or frayed.
- b.If liquid has been spilled into the projector.
- c.If the projector has been exposed to rain or water.
- d.If the projector does not operate normally by following the operating instructions. Adjust only those controls that are covered by the operating instructions as improper adjustment of other controls may result in damage and will often require extensive work by a qualified technician to restore the projector to normal operation.
- e.If the projector has been dropped or the cabinet has been damaged.
- f. When the projector exhibits a distinct change in performance-this indicates a need for service.

When replacement parts are required, be sure the service technician has used replacement parts specified by the manufacturer that have the same characteristics as the original part. Unauthorized substitutions may result in fire, electric shock, or injury to persons.

Upon completion of any service or repairs to this projector, ask the service technician to perform routine safety checks to determine that the projector is in safe operating condition.

# <span id="page-5-0"></span>**Air Circulation**

Openings in the cabinet are provided for ventilation and to ensure reliable operation of the product and to protect it from overheating, and these openings must not be blocked or covered.

# **CAUTION**

Hot air is exhausted from the exhaust vent. When using or installing the projector, the following precautions should be taken.

- Do not put any flammable object or spray can near the projector, hot air is exhausted from the ventilation holes.
- Keep the exhaust vent at least 3' (1 m) away from any objects.
- Do not touch a peripheral part of the exhaust vent, especially screws and metallic part. This area will become hot while the projector is being used.
- Do not put anything on the cabinet. Objects put on the cabinet will not only get damaged but also cause fire hazard by heat.

Cooling fans are provided to cool down the projector. The fans' running speed is changed according to the temperature inside the projector.

# **Moving the Projector**

When moving the projector, replace the lens cap and retract the adjustable foot to prevent damage to the lens and cabinet. When the projector is not in use for an extended period, put it into a suitable case to protect the projector.

When handling the projector, do not drop, bump, subject it to strong forces, or put other things on the cabinet.

#### **USE CAUTION IN CARRYING OR TRANSPORTING THE PROJECTOR**

- Do not drop or bump the projector, otherwise damages or malfunctions may result.
- When carrying the projector, use a suitable carrying case.
- Do not transport the projector by using a courier or transport service in an unsuitable transport case. This may cause damage to the projector. To transport the projector through a courier or transport service, consult your dealer for their information.
- Do not put the projector in a case before the projector is cooled enough.

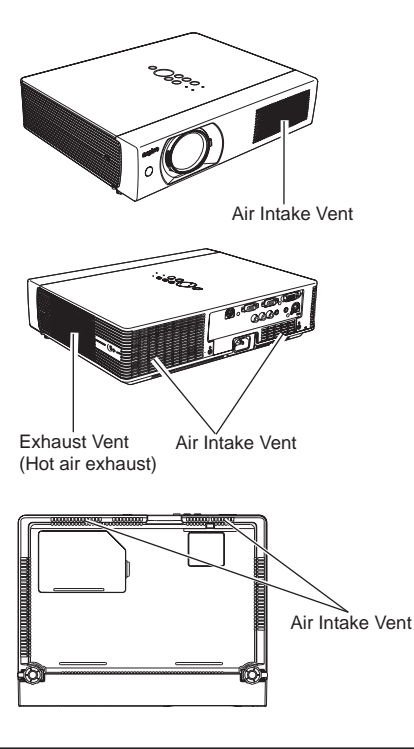

# <span id="page-6-0"></span>**Installing the Projector in Proper Directions**

Use the projector properly in specified positions. Improper positioning may reduce the lamp life and result in severe accident or fire hazard.

This projector can project the picture upward, downward, or backward, perpendicular to the plane of the screen as shown in the figure below.

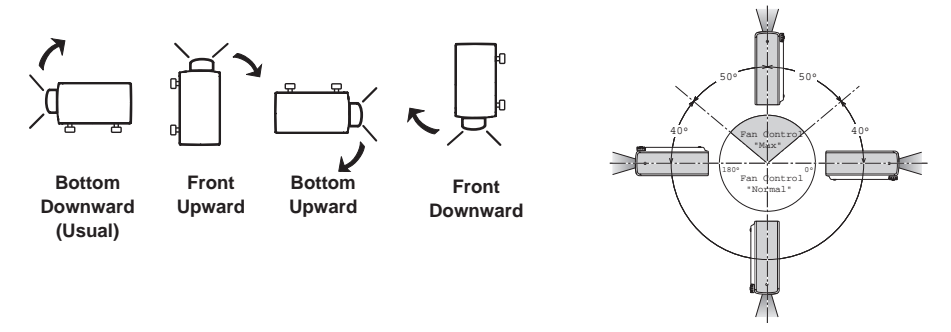

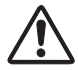

Be sure to set the Fan control in MAX in the setting menu when the projector is inclined between +40 degrees to +140 degrees to the horizontal plane (p.52).

# **Positioning Precautions**

Avoid positioning the projector as described below when installing.

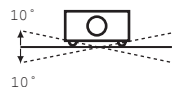

Do not tilt the projector more than 10 degrees from side to side.

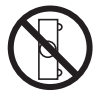

Do not put the projector on either side to project an image.

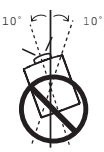

In upward projection, do not tilt the projector over 10 degrees right and left.

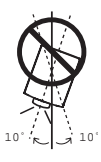

In downward projection, do not tilt the projector over 10 degrees right and left.

#### <span id="page-7-0"></span>**AC Power Cord for the United Kingdom:**

This cord is already fitted with a moulded plug incorporating a fuse, the value of which is indicated on the pin face of the plug. Should the fuse need to be replaced, an ASTA approved BS 1362 fuse must be used of the same rating, marked thus  $\hat{\infty}$ . If the fuse cover is detachable, never use the plug with the cover omitted. If a replacement fuse cover is required, ensure it is of the same colour as that visible on the pin face of the plug (i.e. red or orange). Fuse covers are available from the Parts Department indicated in your User Instructions. If the plug supplied is not suitable for your socket outlet, it should be cut off and destroyed.

The end of the flexible cord should be suitably prepared and the correct plug fitted.

#### **WARNING : A PLUG WITH BARED FLEXIBLE CORD IS HAZARDOUS IF ENGAGED IN A LIVE SOCKET OUTLET.**

The Wires in this mains lead are coloured in accordance with the following code:

Green-and-yellow . . . . . . Earth

Blue . . . . . . . . . . . . . . . . . Neutral Brown live

As the colours of the wires in the mains lead of this apparatus may not correspond with the coloured markings identifying the terminals in your plug proceed as follows:

The wire which is coloured green-and-yellow must be connected to the terminal in the plug which is marked by the letter E or by the safety earth symbol  $\perp$  or coloured green or green-and-yellow.

The wire which is coloured blue must be connected to the terminal which is marked with the letter N or coloured black.

The wire which is coloured brown must be connected to the terminal which is marked with the letter L or coloured red.

**WARNING: THIS APPARATUS MUST BE EARTHED.**

**THE SOCKET-OUTLET SHOULD BE INSTALLED NEAR THE EQUIPMENT AND EASILY ACCESSIBLE.**

<span id="page-8-0"></span>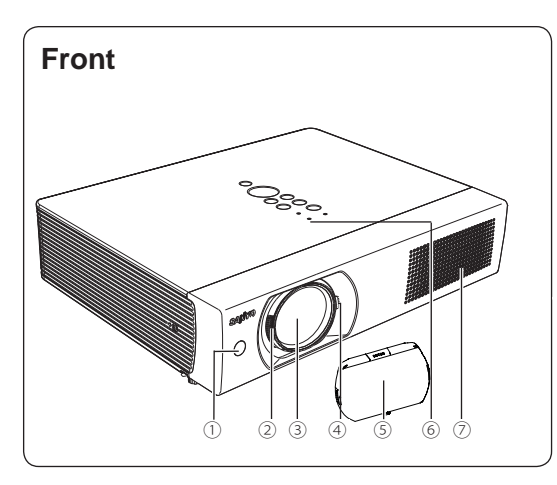

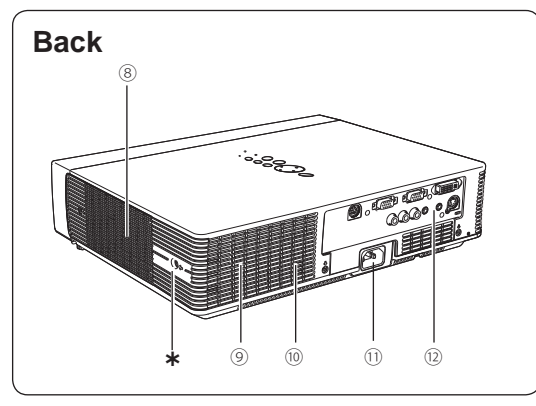

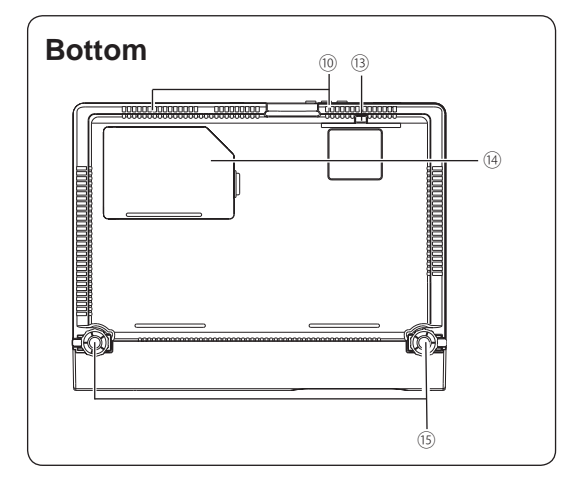

- ① **Infrared Remote Receiver**
- ② **Focus Ring**
- ③ **Projector Lens**
- ④ **Zoom Lever**
- ⑤ **Lens Cap**

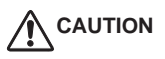

Do not turn on a projector with lens cap attached. High temperature from light beam may damage lens cap and result in fire hazard.

When moving this projector or while not using it over an extended period of time, replace the lens cap.

- ⑥ **Top Control and Indicators**
- ⑦ **Air Intake Vent**

#### ⑧ **Exhaust Vents**

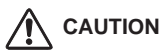

Hot air is exhausted from the exhaust vent. Do not put heat-sensitive objects near this side.

- ⑨ **Speaker**
- ⑩ **Air Intake Vents (back and bottom)**
- ⑪ **Power Cord Connector**
- ⑫ **Terminals and Connectors**
- ⑬ **Air Filter**
- ⑭ **Lamp Cover**
- ⑮ **Adjustable Feet**

#### **Kensington Security Slot**

This slot is for a Kensington lock used to deter theft of the projector.

\*Kensington is a registered trademark of ACCO Brands Corporation.

# <span id="page-9-0"></span>**Rear Terminal**

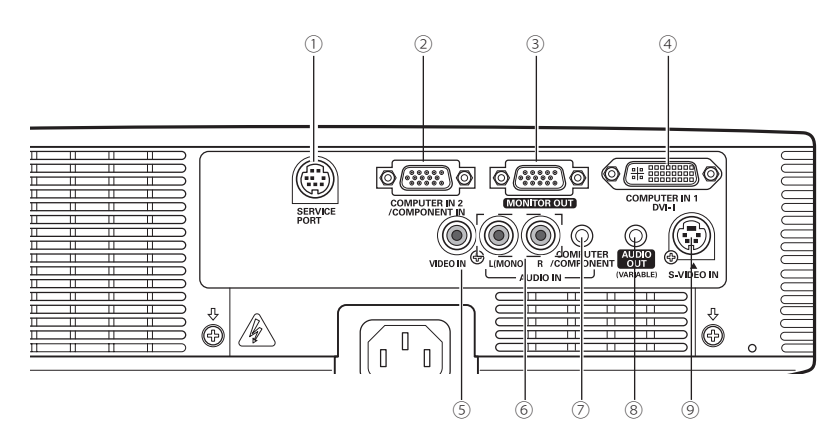

#### ① **SERVICE PORT**

This jack is used to service the projector.

#### ② **COMPUTER IN 2/COMPONENT IN**

Connect the computer or component video (or RGB Scart) output signal to this terminal (pp.16,18). Use the VGA cable (Supplied) or the Component-VGA cable (Optional).

#### ③ **MONITOR OUT**

This terminal can be used to output the incoming RGB analog signal from COMPUTER IN 1 and COMPUTER IN 2/COMPONENT IN terminal to the other monitor (p.16)

#### ④ **COMPUTER IN 1/DVI-I**

Connect computer output (Digital/Analog DVI-I type) to this terminal . (p.16)

#### ⑤ **VIDEO IN**

Connect the composite video output signal to this jack.(p.17)

#### ⑥ **AUDIO IN**

Connect the audio output from video equipment connected to ② or ⑤ to this jack. (When the audio output is monaural, connect it to L (MONO) jack.) (p.17)

#### ⑦ **COMPUTER/COMPONENT AUDIO IN**

Connect the audio output (stereo) signal from a computer or video equipment connected to ② or ④ to this jack. (pp.16,18 )

#### ⑧ **AUDIO OUT (VARIABLE)**

Connect an external audio amplifier to this jack (pp.16–18). This terminal outputs sound from AUDIO IN terminal ( $\circledcirc$  or  $\circledcirc$ ).

#### ⑨ **S-VIDEO IN**

Connect the S-VIDEO output signal from video equipment to this jack (p.17).

# <span id="page-10-0"></span>**Top Control**

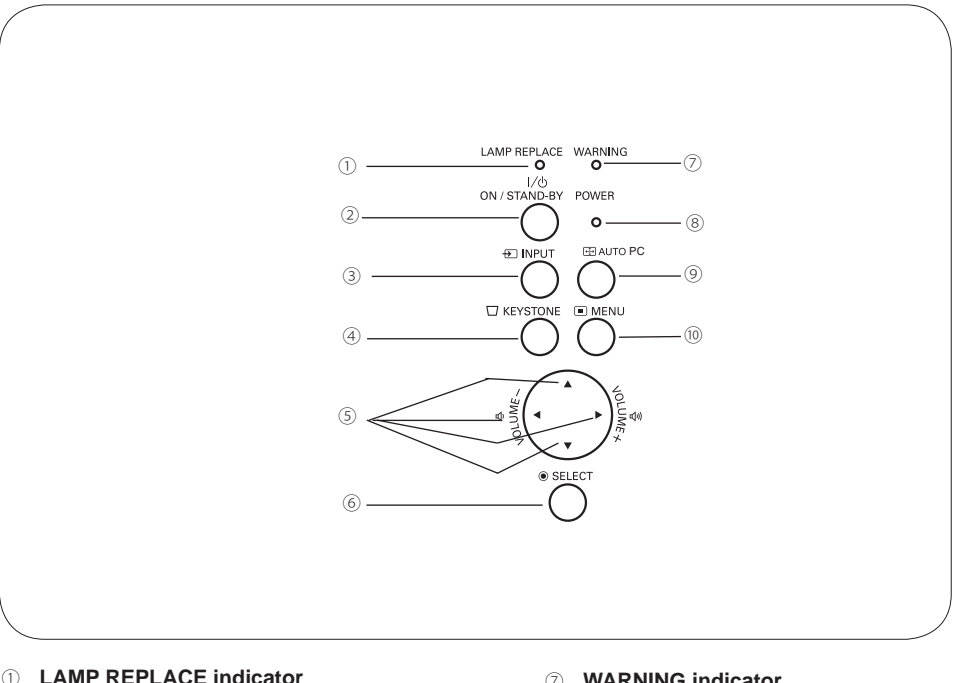

Lights yellow when the projection lamp reaches its end of life (pp.57, 63).

#### ② **ON/STAND–BY button**

Turn the projector on or off (pp.19–20).

#### ③ **INPUT button**

Select an input source (pp.26,36,37).

#### ④ **KEYSTONE button**

Correct keystone distortion (pp.23, 43).

#### ⑤ **POINT▲▼◄►(VOLUME +/–) buttons**

- –Select an item or adjust the value in the On-Screen Menu (p.21).
- –Pan the image in the Digital zoom + mode  $(n.35)$ .
- –Adjust the volume level (Point **◄►**buttons) (p.24).

# 29). <sup>⑥</sup> **SELECT button**

- –Execute the selected item (p.21).
- –Expand or compress the image in the Digital zoom mode (p.35).

### ⑦ **WARNING indicator**

- Lights red when the projector detects an abnormal condition.
- –Blinks red when the internal temperature of the projector exceeds the operating range (pp.54, 63).

#### ⑧ **POWER indicator**

- Lights red when the projector is in stand-by mode.
- Lights green during operations.
- –Blinks green in the Power management mode (p.63).

#### ⑨ **AUTO PC button**

–Correct vertical keystone distortion and adjust computer display parameters such as Fine sync., Total dots, and Picture position (pp.25,

#### ⑩ **MENU button**

Open or close the On-Screen Menu (p.21).

# <span id="page-11-0"></span>**Remote Control**

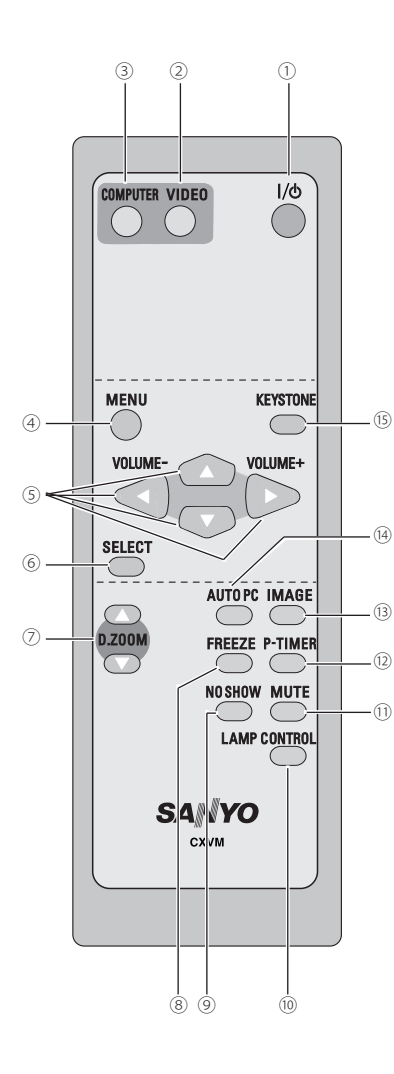

- ① **POWER ON/STAND-BY button**  Turn the projector on or off. (pp.19, 20) ② **VIDEO button** Select VIDEO input source. (pp.24, 36) ③ **COMPUTER button** Select COMPUTER input source. (pp.24, 26, 37) ④ **MENU button** Open or close the On-Screen Menu. (p21)
- ⑤ **Point** ▲▼◄► **(VOLUME + / –) buttons** – Select an item or adjust the value in the On-
	- Screen Menu. (p.21) – Pan the image in Digital zoom + mode. (p.35)
	- Adjust the volume level. (Point ◄► buttons) (p.24)

#### ⑥ **SELECT button**

- Execute the selected item. (p.21)
- Expand or compress the image in Digital zoom mode. (p.35)
- ⑦ **D.ZOOM** ▲▼ **buttons** Zoom in and out the images. (pp.25, 35)
- ⑧ **FREEZE button** Freeze the picture. (p.24)
- ⑨ **NO SHOW button** Temporarily turn off the image on the screen. (p.25)
- ⑩ **LAMP CONTROL button** Select the lamp mode. (pp.25, 49)
- ⑪ **MUTE button** Mute the sound. (p.24)
- ⑫ **P-TIMER button** Operate the P-timer function. (p.25)
- ⑬ **IMAGE button** Select the image level. (pp.25, 32, 39)
- ⑭ **AUTO PC button**

Automatically adjust the computer image to its optimum setting. (pp.25, 29)

⑮ **KEYSTONE button** Correct the keystone distortion. (pp.23, 43)

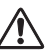

To ensure safe operation, please observe the following precautions:

- Do not bend, drop or expose the remote control to moisture or heat.
- For cleaning, use soft dry cloth. Do not apply benzene, thinner, splay or any chemical material.

# <span id="page-12-0"></span>**Remote Control Battery Installation**

Open the battery compartment lid.

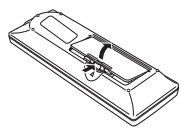

- Install new batteries *1* Open the battery **2** Install new batteries compartment lid. **2 3 3**
- Replace the compartment lid.

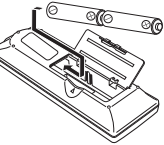

**Two AA size batteries** For correct polarity  $(+$  and  $-$ ), be sure battery terminals are in contact with pins in the compartment.

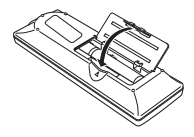

To insure safe operation, please observe the following precautions:

- Use two (2) AA or LR6 type alkaline batteries.
- Always replace batteries in sets.
- Do not use a new battery with a used battery.
- Avoid contact with water or liquid.
- Do not expose the remote control to moisture or heat.
- Do not drop the remote control.
- If the battery has leaked on the remote control, carefully wipe the case clean and install new batteries.
- Risk of explosion if a battery is replaced by an incorrect type.
- Dispose of used batteries according to the instructions.

Point the remote control toward the projector (Infrared Remote Receiver) when pressing any button. Maximum operating range for the remote control is about 16.4' (5 m) and 60° in front of the projector.

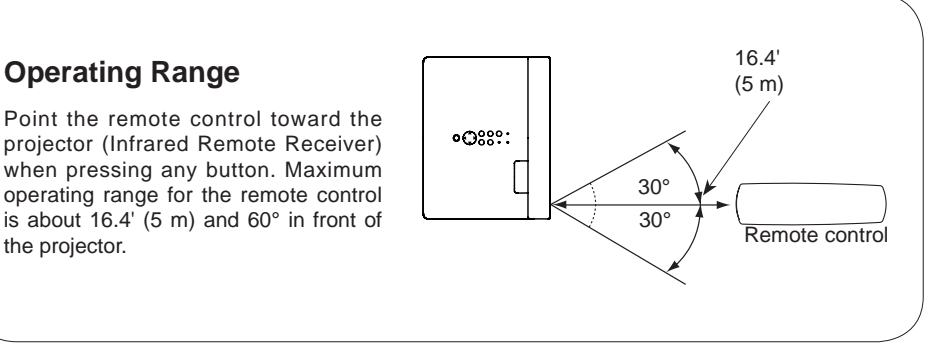

# <span id="page-13-0"></span>**Positioning the Projector**

For projector positioning, see the figures below. The projector should be set horizontally to the flat screen.

- **Note:**
	- The brightness in the room has a great influence on picture quality. It is recommended to limit ambient lighting in order to obtain the best image.
	- The values shown below are approximate and may vary from the actual sizes.

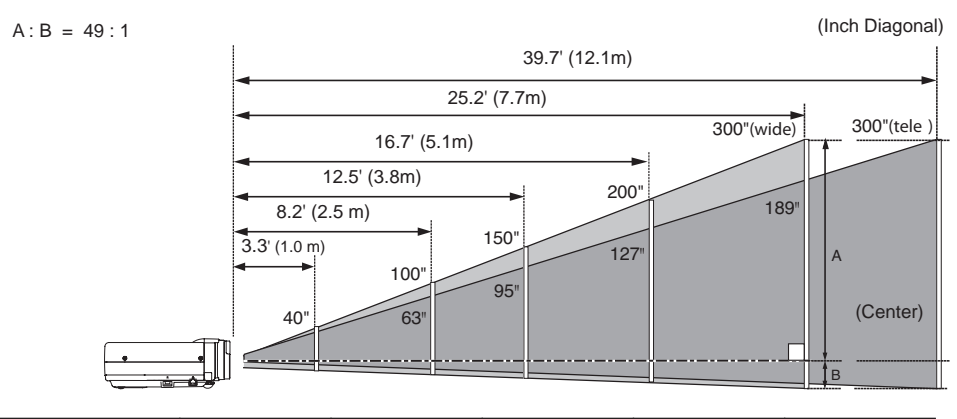

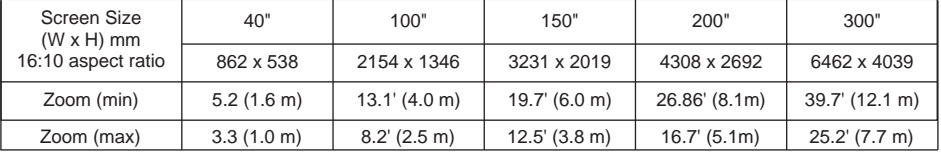

# **Adjustable Feet**

Projection angle can be adjusted up to 8.9 degrees with the adjustable feet.

Lift the front of the projector and pull the feet lock latches on both side of the projector upward.

Release the feet lock latches to lock the adjustable feet and rotate the adjustable feet to a proper height, and tilt.

Keystone distortion can be adjusted manually by using the remote control or the menu operation (p.23, 43)

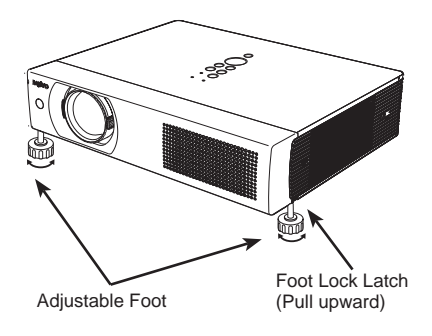

# <span id="page-14-0"></span>**Connecting the AC Power Cord**

This projector uses nominal input voltages of 200-240 V AC and it automatically selects the correct input voltage. It is designed to work with single-phase power systems having a grounded neutral conductor. To reduce the risk of electrical shock, do not plug into any other type of power system.

If you are not sure of the type of power being supplied, consult your authorized dealer or service station.

Connect the projector with all peripheral equipment before turning the projector on. (See pages 16-18 for connection.)

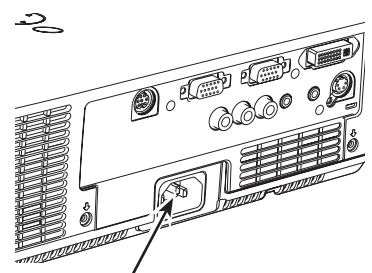

Connect the AC power cord (supplied) to the projector.

# **CAUTION**

The AC outlet must be near this equipment and must be easily accessible.

#### **Note:**

Unplug the AC power cord when the projector is not in use. When this projector is connected to an outlet with the AC power cord, it is in Stand-by mode and consumes a little electric power.

#### **NOTE ON THE POWER CORD**

AC power cord must meet requirements of the country where you use the projector.

Confirm the AC plug type with the chart below and proper AC power cord must be used.

If supplied AC power cord does not match your AC outlet, contact your sales dealer.

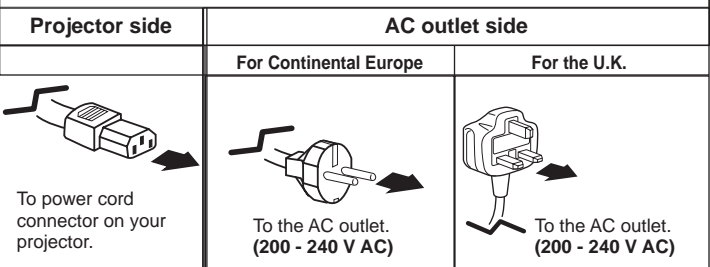

# <span id="page-15-0"></span>**Connecting to a Computer**

#### **Cables used for connection**

- VGA Cable (Mini D-sub 15 pin) \*
- DVI-I/VGA Cable
- DVI Cable
- Audio Cables

(\*One cable is supplied; other cables are not supplied with the projector.)

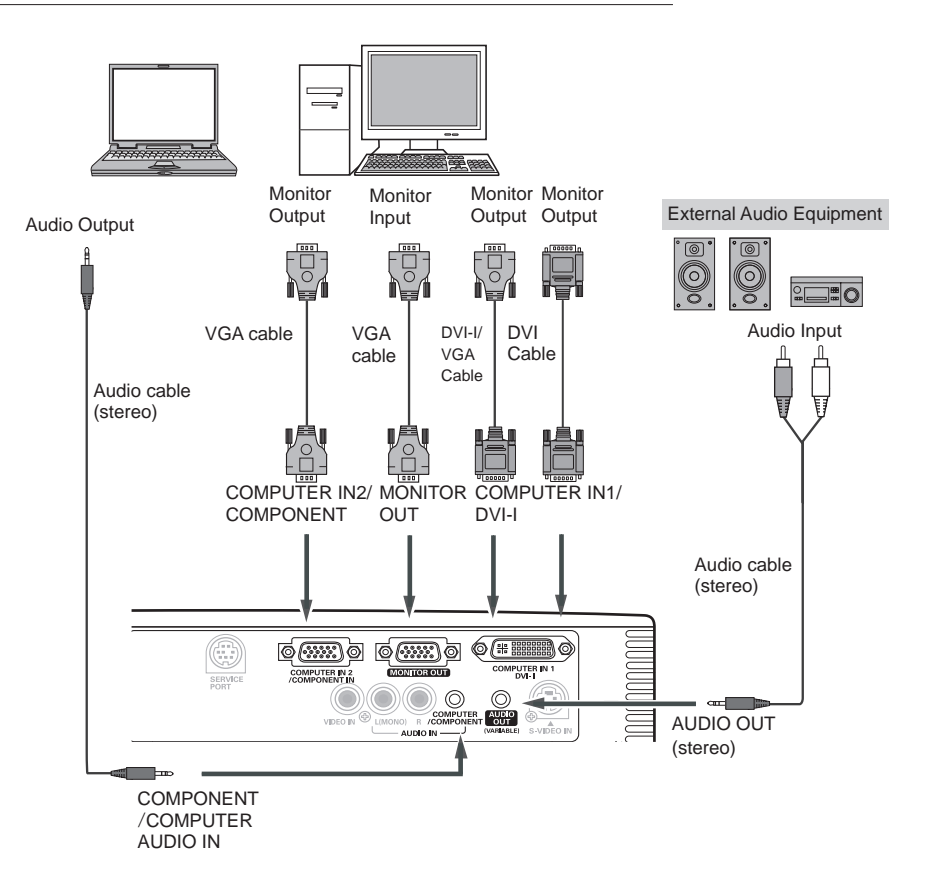

#### **Notes:**

- Input sound to the COMPUTER/COMPONENT AUDIO IN terminal when using the COMPUTER IN 1/DVI-I and the COMPUTER IN 2/ COMPONENT IN terminal as input.
- When the AUDIO OUT is plugged-in, the projector's built-in speaker is not available.

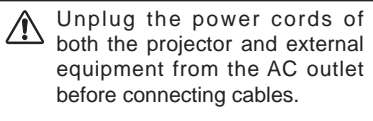

# <span id="page-16-0"></span>**Connecting to Video Equipment**

#### **Cables used for connection**

- Video and Audio Cable (RCA x 3)
- S-VIDEO Cable
- Audio Cable

(Cables are not supplied with the projector. )

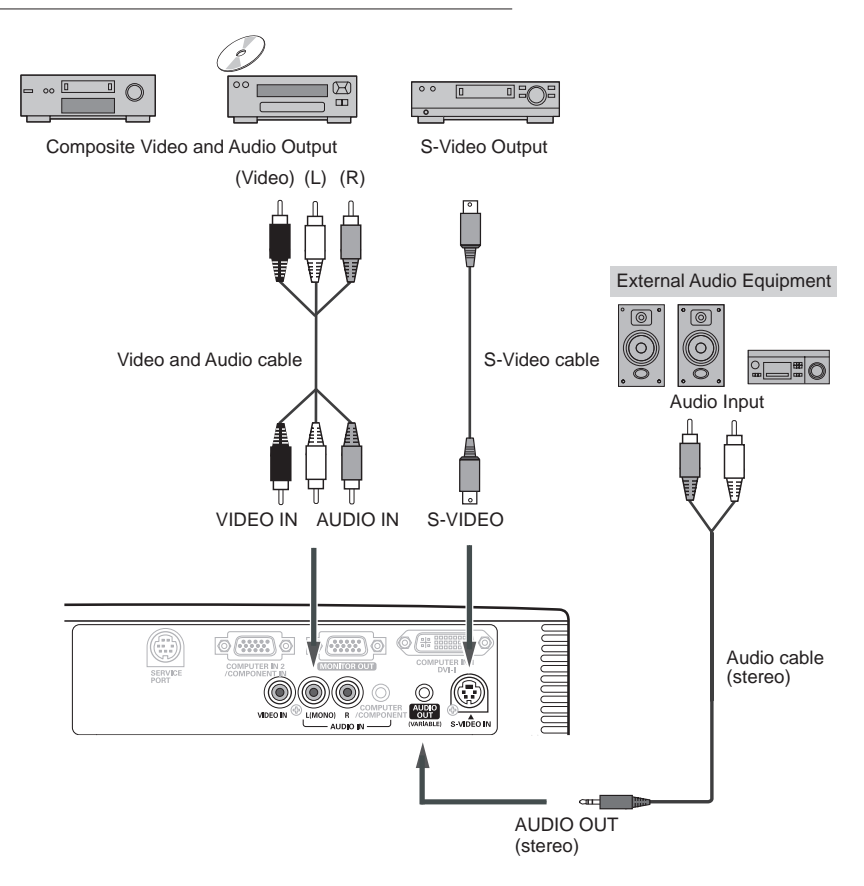

#### **Notes:**

- When the AUDIO OUT is plugged-in, the projector's built-in speaker is not available.
- The S-VIDEO jack connection overrides the VIDEO jack connection when selecting AUTO in the Input Menu (p.37).
- Unplug the power cords of  $\sqrt{2}$ both the projector and external equipment from the AC outlet before connecting cables.

# <span id="page-17-0"></span>**Connecting to Component Video Equipment**

#### **Cables used for connection**

- Audio Cables
- Scart-VGA Cable
- Component Cable
- Component-VGA Cable

(Cabels are not supplied with this projector.)

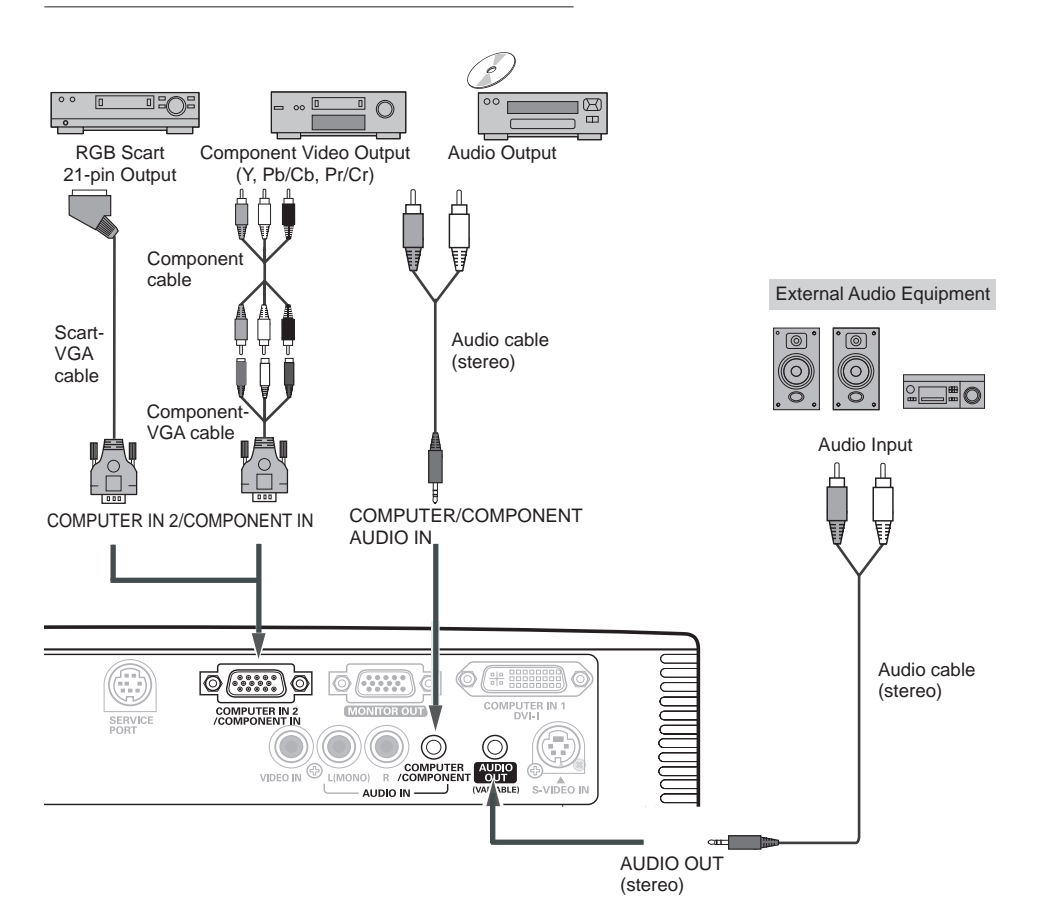

#### **Notes:**

- When the AUDIO OUT is plugged-in, the projector's built-in speaker is not available.
- See page 67 for ordering optional cables.
- RGB Scart signal cannot be output from the MONITOR OUT terminal.

 $\sqrt{N}$  Unplug the power cords of both the projector and external equipment from the AC outlet before connecting cables.

# <span id="page-18-0"></span>**Turning On the Projector**

- *1* Complete peripheral connections (with a computer, VCR, etc.) before turning on the projector.
- 2 Connect the projector's AC power cord into an AC<br>*2 author* The POWER indicator becomes red outlet. The POWER indicator becomes red. Remove the Lens cap. (see page 9)
- **3** Press the POWER ON/STAND-BY button on the top control or on the remote control. The POWER top control or on the remote control. The POWER indicator becomes green and the cooling fans start to operate. The preparation display appears on the screen and the count down starts.
- **4** After the countdown, the input source that was selected the last time and the Lamp mode status icon (see page 49) appears on the screen.

If the projector is locked with a PIN code, PIN code Input Dialog Box appears. Enter the PIN code as instructed below.

#### **To Enter a PIN code**

Select a number by pressing the Point **A**  $\blacktriangledown$  buttons, and then press the Point ►button to fix the number and move the pointer. The number changes to " $*$ ". If you fixed an incorrect number, move the pointer to the number you want to correct by pressing the Point ◄ button, and then select the correct number by pressing the Point ▲▼ buttons.

Repeat this step to complete entering a four-digit number.

"1234" is set as the initial PIN code at the factory.

After entering the four-digit number, move the pointer to "Set" by pressing the Point ►button. Press the SELECT button so that you can start to operate the projector.

If you entered an incorrect PIN code, "PIN code" and the number  $(****)$  turns red. Enter the PIN code all over again.

#### **What is PIN code?**

PIN (Personal Identification Number) code that allows the person who knows it to operate the projector. Setting a PIN code prevents unauthorized use of the projector.

A PIN code consists of a four-digit number. Refer to the PIN code lock function in the Setting on pages 50 and 51 for locking operation of the projector with your PIN code.

#### **CAUTION ON HANDLING PIN CODE**

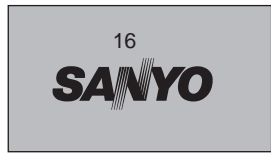

The preparation display disappears after 30 seconds.

#### **Selected Input Source and Lamp Mode**

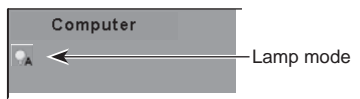

(See page 49 for Lamp mode.)

#### **PIN Code Input Dialog Box**

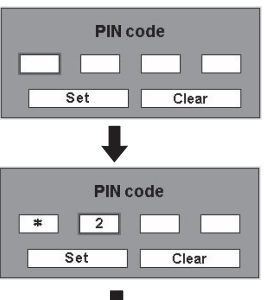

After the OK icon disappears, you can operate the projector.

#### **Note:**

- When the Input Search function is set on On1 or On2, the input signal will be searched automatically (p.47)
- When the Logo select function is off, the logo is not shown on the screen. (p.44)
- When the "Countdown off" or "Off" is selected in the Display function, the countdown is not shown on the screen. (p.44)
- During the countdown period, all operations are invalid.
- If the correct PIN code number is not input for three minutes after the PIN code dialog box appeared, the projector is turned off automatically.

If you forget your PIN code, the projector can no longer be started. Set a new PIN code with special care, write it down in column on page 69 of this manual, and keep it at hand. Should the PIN code be missing or forgotten, consult your dealer or service center.

# <span id="page-19-0"></span>**Turning Off the Projector**

- Press the POWER ON/STAND-BY button on the top control or on the remote control, and a message "Power off?" appears on the screen. *1*
- **2** Press the POWER ON/STAND-BY button again<br>to turn off the projector. The POWER indicator to turn off the projector. The POWER indicator starts to blink red, and the cooling fans keep running. (You can select the level of fans' quietness and speed. See "Fan" on page 52.) At this time, you can unplug the AC power cord even if the fans are still running.
- *3* When the projector has cooled down enough, the POWER indicator stops blinking and you can turn on the projector.

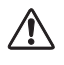

**TO MAINTAIN THE LIFE OF THE LAMP, ONCE YOU TURN THE PROJECTOR ON, WAIT AT LEAST FIVE MINUTES BEFORE TURNING IT OFF.**

**DO NOT OPERATE THE PROJECTOR CONTINUOUSLY WITHOUT REST. CONTINUOUS USE MAY RESULT IN SHORTENING THE LAMP LIFE. TURN OFF THE PROJECTOR AND GIVE IT A REST ABOUT AN HOUR IN EVERY 24 HOURS.**

#### **Note:**

- When the On start function is on, this projector is turned on automatically by connecting the AC power cord to an AC outlet. (p.49)
- The running speed of cooling fans is changed according to the temperature inside the projector.
- Do not put the projector in a case before the projector is cooled enough.
- If the WARNING indicator blinks or emits a red light, see "Warning Indicator" on page 54.
- While the POWER indicator is blinking, lamp is being cooled down and the projector cannot be turned on. Wait until the POWER indicator becomes red to be turned on again.
- The fan rotation will terminate directly if the AC power cord is unplugged immediately after the projector is turned off.
- The projector can be turned on after the POWER indicator turns red. The waiting time to restart will be shortened when the normal poweroff processing for fan cooling is completed, compared with the time the AC power cord is immediately unplugged after the power-off.

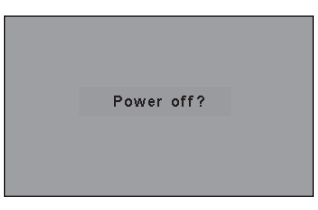

The message disappears after 4 seconds.

# <span id="page-20-0"></span>**How to Operate the On-Screen Menu**

The projector can be adjusted or set via the On-Screen Menu. Refer to the following pages regarding each adjustment and setting procedures.

- **1** Press the MENU button to display the On-Screen Menu.
- 2 Press the Point <► buttons to select a Menu icon<br>*the edition and press* the Point  $\Lambda$  buttons to select to adjust and press the Point ▲▼ buttons to select an item to adjust.
- **3** Press the SELECT button to show the item data. To adjust the data, press the Point ◄► buttons. Refer to the following pages for each adjustment.

To close the On-Screen Menu, press the MENU button again.

#### **Note:**

 The selected item is not active until the SELECT button is pressed.

#### **Top Control**

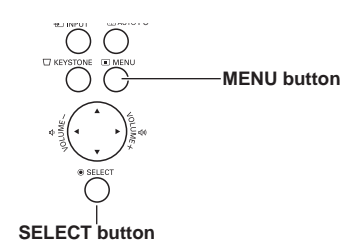

#### **Remote Control**

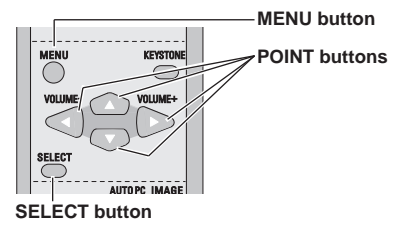

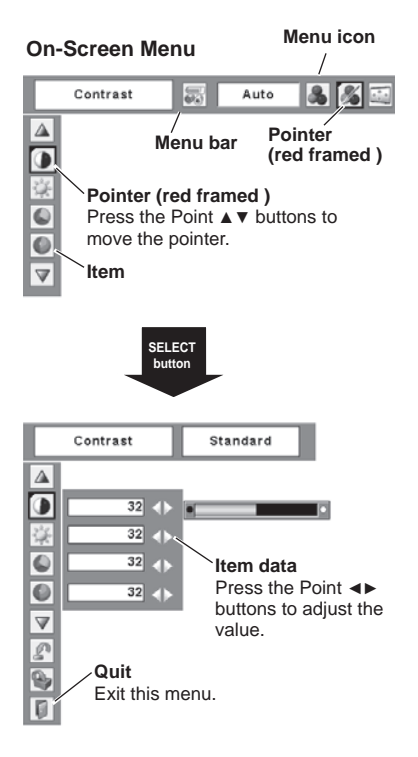

# <span id="page-21-0"></span>**Menu Bar**

For detailed functions, see Menu Tree on p.61, 62.

### **For computer source**

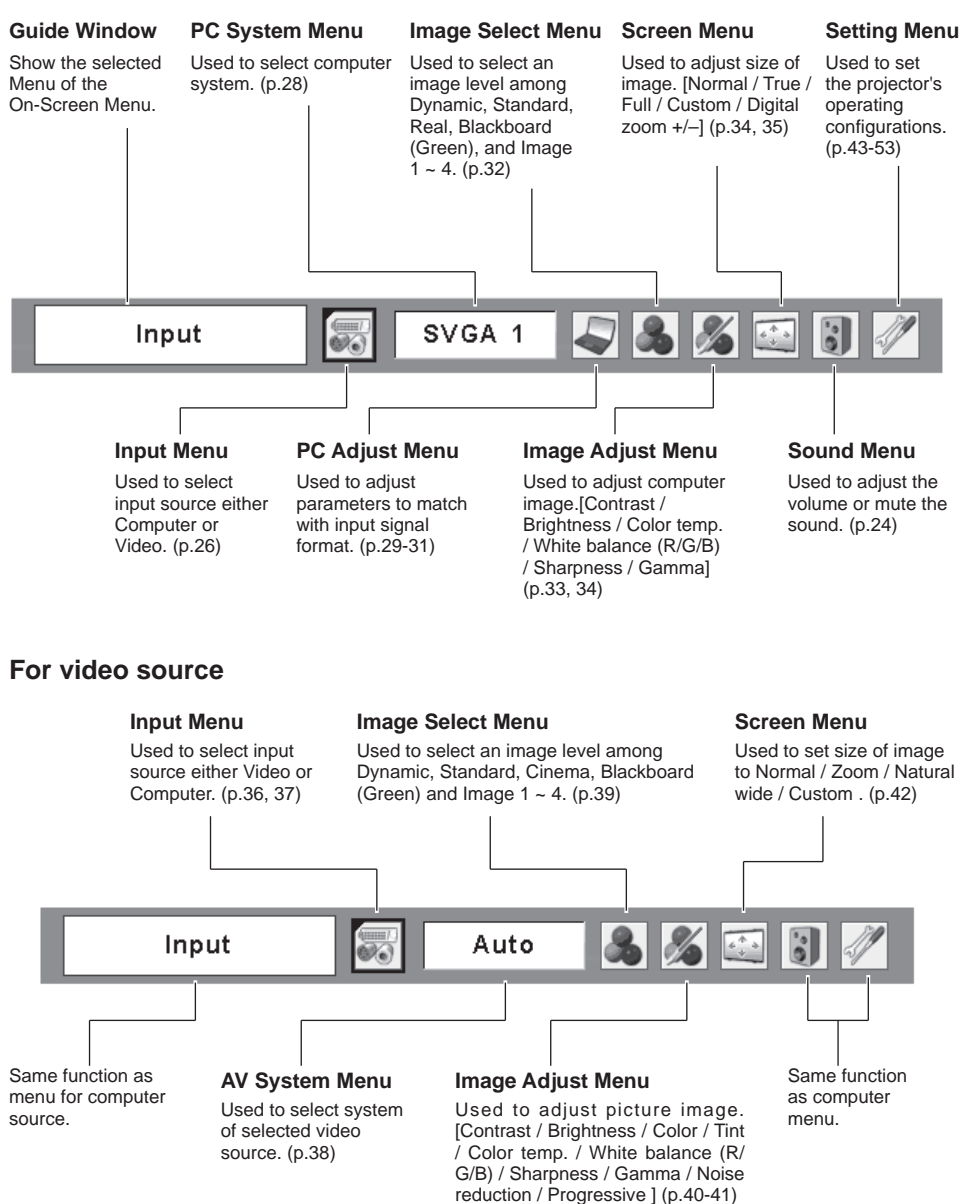

# <span id="page-22-1"></span><span id="page-22-0"></span>**Zoom and Focus Adjustment**

Rotate the Zoom Lever to zoom in and out. Rotate the Focus Ring to adjust the focus of the image.

# **Keystone Correction**

If a projected picture has keystone distortion, correct the image with Keystone adjustment. It is not available when On-Screen menu is displayed.

Press the KEYSTONE button on the top control or on the remote control. The keystone dialog box appears. Correct keystone distortion by pressing the Point ▲ ▼ buttons on the top control or on the remote control. Keystone adjustment can be memorized. (p.43)

Reduce the upper width with Point ▲ button.

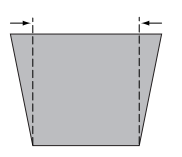

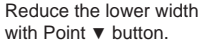

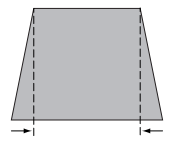

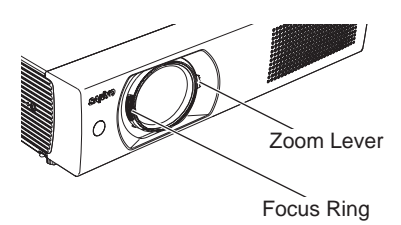

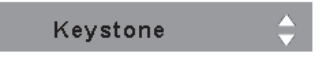

- The white arrows indicate that there is no correction.
- A red arrow indicates the direction of correction.
- An arrow disappears at the maximum correction.
- If you press the KEYSTONE button on the remote control once more while the keystone dialog box is being displayed, the keystone adjustment will be canceled.
- The adjustable range is limited depending on the input signal.

#### **Top Control**

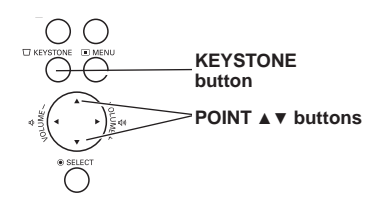

#### **Remote Control**

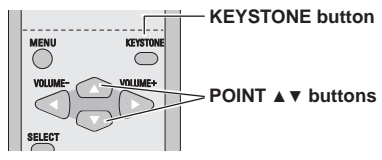

# <span id="page-23-0"></span>**Sound Adjustment**

#### **Direct Operation**

#### **Volume**

Press the VOLUME+/– buttons on the top control or on the remote control to adjust the volume. The volume dialog box appears on the screen for a few seconds.

#### **Mute**

Press the MUTE button on the remote control to cut off the sound. To restore the sound to its previous level, press the MUTE button again or press the VOLUME  $+/-$  buttons.

Mute function is also effective for AUDIO OUT jack.

#### **Menu Operation**

- 1 Press the MENU button to display the On-Screen<br>Many Press the Point 1b buttons to move the Menu. Press the Point ◄► buttons to move the red framed pointer to the Sound Menu icon.
- *2* Press the Point ▲▼ buttons to move the red framed pointer to the item that you want to select, and then press the SELECT button.

# **Volume**

Press the VOLUME+ button to turn up the volume, and press the VOLUME– button to turn down the volume.

#### $\blacksquare$ **Mute**

Press the VOLUME+/– buttons to cut off the sound. Dialog box display changes to "On" and the sound is cut off. To restore the sound to its previous level, press the VOLUME+/– buttons again.

# **Remote Control Operation**

For some frequently used operations, using the remote control is advisable.

Just pressing one of the buttons enables you to make the operation, and no need for calling up the On-Screen Menu.

#### **COMPUTER/VIDEO buttons**

Press the COMPUTER or VIDEO button on the remote control to select the input source. For more detail, see pages 24, 35, and 36.

#### **FREEZE button**

Press the FREEZE button on the remote control to freeze the picture on the screen. To cancel the Freeze function, press the FREEZE button again or press any other button.

# **Remote Control VOL+ (**►) **button VOL- (**◄) **button MUTE button**

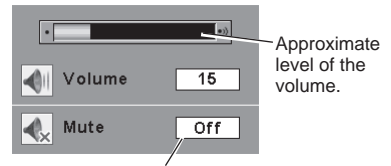

Press the MUTE button to set the Mute function On/Off. The display disappears after 4 seconds.

#### **Sound Menu**

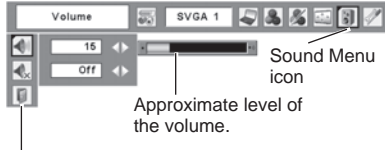

Exit the Sound Menu.

#### **Remote Control**

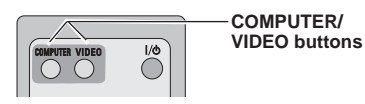

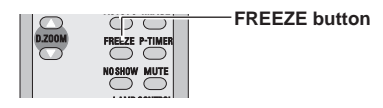

#### **Note:**

See the next page for the other buttons.

#### **AUTO PC button**

Press the AUTO PC button on the remote control to operate the Auto PC function. For more detail, see page 29.

#### **D.ZOOM buttons**

Press the D.ZOOM buttons on the remote control to zoom in or zoom out the images. For more detail, see page 35.

#### **NO SHOW button**

Press the NO SHOW button on the remote control to black out the image. To restore to normal, press the NO SHOW button again or press any other button. When a projected image is captured and set as "User" in the Logo selection (p.44), the screen changes each time you press the NO SHOW button as follows.

black out  $\rightarrow$  the captured image  $\rightarrow$  normal  $\rightarrow$  .....

#### **KEYSTONE button**

For detail, see page 23.

#### **IMAGE button**

Press the IMAGE button on the remote control to select a desired image level of the screen. For more detail, see pages 32 and 39.

#### **P-TIMER button**

Press the P-TIMER button on the remote control. The timer display "00 : 00" appears on the screen and the timer starts to count time  $(00:00 \sim 59:59)$ .

To stop the P-Timer, press the P-TIMER button. Press the P-TIMER button again, then the P-timer display disappears.

#### **LAMP CONTROL button**

Press the LAMP CONTROL button on the remote control to select the lamp mode for changing the brightness of the screen.

- $Q<sub>a</sub>$  Auto....brightness according with the input signal
- the High. . . . . Brighter than the Normal mode.
- Normal. . normal brightness
- Eco........... lower brightness reduces the lamp power consumption and extends the lamp life.

#### **Remote Control**

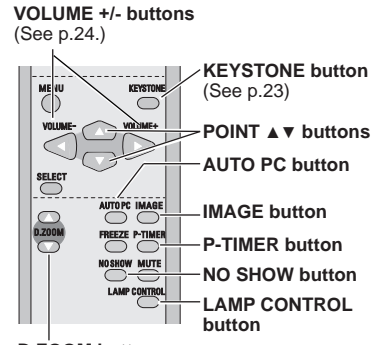

**D.ZOOM buttons**

**Note:**

 See the previous page for the other buttons.

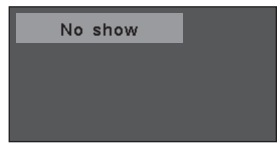

The message disappears after 4 seconds.

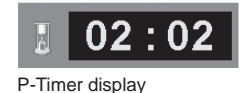

# <span id="page-25-0"></span>**Input Source Selection (RGB: Computer 1(Analog)/Computer 2)**

## **Direct Operation**

Choose either Computer 1 (Analog) or Computer 2 by pressing the INPUT button on the top control or press the COMPUTER button on the remote control.

Before using these buttons, correct input source should be selected through Menu operation as described below.

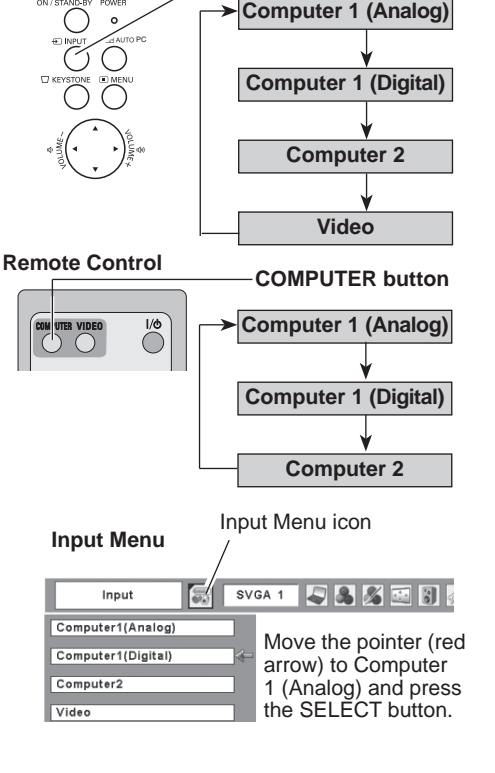

**Top Control INPUT button**

## **Menu Operation**

- Press the MENU button to display the On-**1** Press the MENU button to display the On-<br>Screen Menu. Use the Point **◀▶** buttons to move the red frame pointer to the Input Menu icon.
- Use the Point ▲▼ buttons to move the red arrow pointer to either Computer 1 (Analog) or Computer 2, and then press the SELECT button. **2**
- When selecting Computer 1 (Analog), RGB input source will be selected directly. When selecting Computer 2, the Source Select Menu appears. Move the pointer to RGB and then press the SELECT button. **3**

#### **Notes:**

• When the Input Search function is set to "On1" or "On2", the input signal will be searched automatically (p.47).

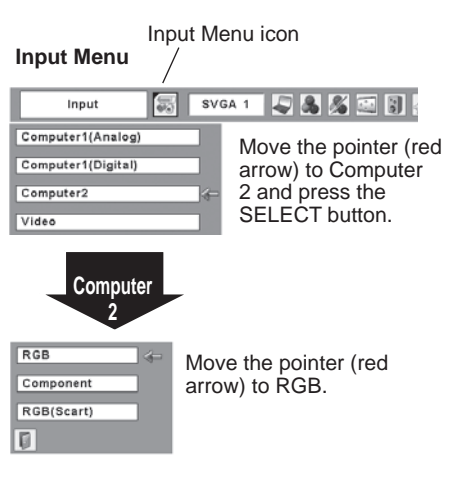

**Computer 1 (Analog)**

**Video**

**COMPUTER button**

**Computer 1 (Analog)**

**Computer 1 (Digital)**

**Computer 2**

**Computer 1 (Digital)**

# <span id="page-26-0"></span>**Input Source Selection (RGB(PC digital), RGB(AV HDCP))**

## **Direct Operation**

**Menu Operation**

Choose Computer 1(Digital) by pressing the INPUT button on the top control or press the COMPUTER button on the remote control.

Before using these buttons, correct input source should be selected through Menu operation as described below.

# Press the MENU button to display the On-Screen **1** Press the MENU button to display the On-Screen<br>Menu. Use the Point ◀▶ buttons to move the Input Menu red frame pointer to the Input Menu icon. **Remote Control**

- Use the Point ▲▼ buttons to move the red arrow pointer to Computer 1 (Digital), and then press the SELECT button. **2**
- After the Source Select Menu appeared for Computer 1 (Digital), move the pointer to RGB (PC digital) or RGB (AV HDCP), and then press the SELECT button. **3**

#### **Computer 2** Input Menu icon Input  $SVGA$  1 53855 Computer1(Analog) Computer1(Digital) Move the pointer (red arrow) to  $Comnuter<sub>2</sub>$ Computer 1 (Digital) Video and press the SELECT button

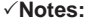

- HDCP (High-bandwidth Digital Content Protection) is a system for protecting digital entertainment content delivered by DVI (Digital Visual Interface) from being copied. The specification of HDCP is decided and controlled by Digital Content Protection, LLC. Should the specification be changed, this projector may not display the digital content protected by HDCP.
- When the Input Search function is set to "On1" or "On2", the input signal will be searched automatically (p.47).

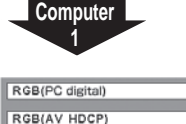

 $\Box$ 

PC

**Top Control INPUT button**

Move the pointer to the source that you want to select and press the SELECT button.

# <span id="page-27-0"></span>**Computer System Selection**

This projector automatically tunes to various types of computers based on VGA, SVGA, XGA, SXGA, WXGA, or UXGA with its Multi-scan system and Auto PC Adjustment. If Computer is selected as a signal source, this projector automatically detects the signal format and tunes to project a proper image without any additional setting. (Signal formats provided in this projector is shown on pages 64,65.)

One of the following messages may appear when:

- The projector cannot recognize the connected signal conforming to the provided PC Systems. The message "Auto" is displayed on the PC System Menu icon and the Auto PC Adjustment function works to display proper images. If the image is not projected properly, a manual adjustment is required. (p.30, 31) **Auto**
	- There is no signal input from computer. Check the connection between your computer and the projector. (See "Troubleshooting" on page 59,60.) **----**
- The preset system is manually adjusted in the PC Adjust Menu. The adjusted data can be stored in Mode  $1 \sim 5$ . (p.28, 30) **Mode 1**
- PC Systems provided in this projector is chosen. The projector chooses a proper system provided in the projector and displays it. **SVGA 1**

\*Mode 1 and SVGA 1 are examples.

#### **Selecting Computer System Manually**

PC system can also be selected manually.

- **1** Press the MENU button to display the On-Screen<br>Mapu Press the Paint 4b buttons to may a the red Menu. Press the Point ◄► buttons to move the red framed pointer to the PC System Menu icon.
- Press the Point **AV** buttons to move the red arrow pointer to the system that you want to set, and then press the SELECT button. *2*

#### **PC System Menu**

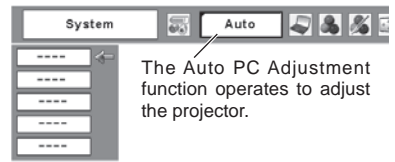

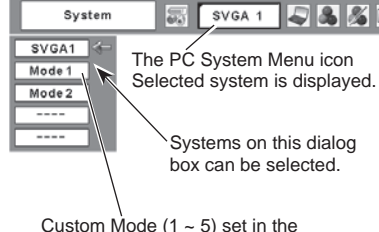

**PC System Menu**

PC Adjust Menu. (p.28, 30)

# <span id="page-28-0"></span>**Auto PC Adjustment**

Auto PC Adjustment function is provided to automatically adjust Fine sync, Total dots, Horizontal, and Vertical to conform to your computer. Auto PC Adjustment function can be operated as follows.

#### **Direct Operation Remote Control Remote Control**

The Auto PC adjustment function can be operated directly by pressing the AUTO PC button on the remote control unit.

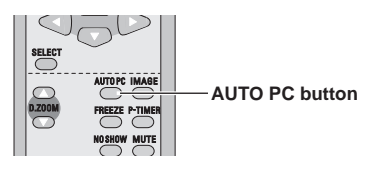

#### **Menu Operation**

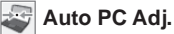

- Press the MENU button to display the On-Screen Menu. Press the Point ◄► buttons to move the red framed pointer to PC Adjust Menu item. *1*
- 2 Press the Point  $\triangle$  ▼ buttons to move the red framed *2* Move the red framed pointer to the Auto PC Adj. item and then press pointer to Auto PC Adj. item and then press the SELECT button twice.

#### **To store adjustment parameters**

Adjustment parameters from Auto PC Adjustment can be memorized in this projector. Once parameters are memorized, the setting can be done just by selecting Mode in the PC System Menu (p.28). See "Store" on page31.

#### **Notes:**

- Fine sync, Total dots, Horizontal and Vertical position of some computers cannot be fully adjusted with the Auto PC Adjustment function. When the image is not provided properly with this operation, manual adjustments are required (pp.30–31).
- The Auto PC Adjustment cannot be operated when 480i, 575i, 480p, 575p, 720p,1035i, or 1080i is selected in the PC System Menu (p.28).

#### **PC Adjust Menu**

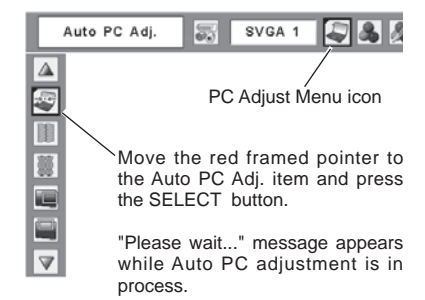

# <span id="page-29-0"></span>**Manual PC Adjustment**

Some computers employ special signal formats which may not be tuned by Multi-scan system of this projector. Manual PC Adjustment enables you to precisely adjust several parameters to match those signal formats. The projector has 5 independent memory areas to memorize those parameters manually adjusted. It allows you to recall the setting for a specific computer.

- **1** Press the MENU button to display the On-Screen<br>Monume Press the Boint **1** buttons to move the Menu. Press the Point ◄► buttons to move the red framed pointer to the PC Adjust Menu icon.
- Press the Point ▲▼ buttons to move the red framed pointer to the item that you want to adjust and then press the SELECT button to display the adiustment dialog box. Press the Point <► buttons to adjust the value. *2*

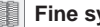

#### **Fine sync**

Press the Point ◄► buttons to adjust the value to eliminate flicker from the image displayed. (From 0 to 31.)

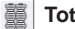

#### **Total dots**

Press the Point ◄►buttons to adjust the number of total dots in one horizontal period to match your PC image.

#### **Horizontal**

Press the Point ◄► buttons to adjust the horizontal picture position.

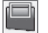

#### **Vertical**

Press the Point ◄►buttons to adjust the vertical picture position.

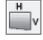

#### **Current mode**

Press the SELECT button to show H-sync freq. and V-sync freq. of the connected computer.

#### **Clamp**

Press the Point ◄►buttons to adjust clamp level. When the image has dark bars, try this adjustment.

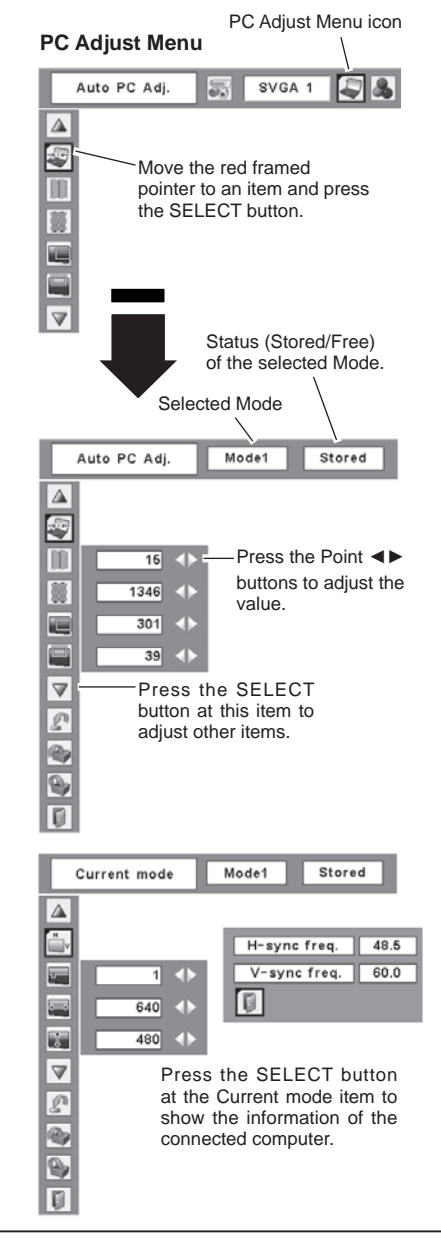

#### **Display area H**

Press the Point ◄► buttons to adjust the horizontal area displayed by this projector.

#### $\boxed{1}$ **Display area V**

Press the Point ◄► buttons to adjust the vertical area displayed by this projector.

#### $\mathcal{D}$ **Reset**

To reset the adjusted data, select Reset and press the SELECT button. The confirmation box appears and then select [Yes]. All adjustments return to their previous figures.

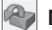

#### **Mode free**

To clear the stored data, select Mode free and press the SELECT button. Move the red arrow pointer to the Mode that you want to clear and then press the SELECT button

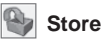

To store the adjusted data, select Store and press the SELECT button. Move the red arrow pointer to any of Mode 1 to 5 in which you want to store and then press the SELECT button.

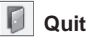

Exit the PC Adjust Menu.

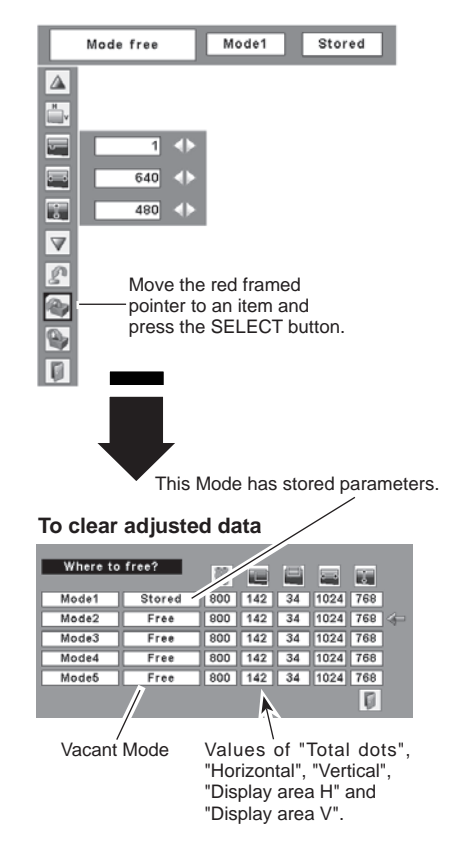

#### **To store adjusted data**

| Where to store?   |        | 虱   | T.         | e  | $\overline{\phantom{a}}$ | Y. |  |
|-------------------|--------|-----|------------|----|--------------------------|----|--|
| Mode1             | Stored | 800 | 142        | 34 | 1024 768                 |    |  |
| Mode2             | Free   | 800 | 142        | 34 | 1024 768                 |    |  |
| Mode3             | Free   | 800 | 142        | 34 | 1024 768                 |    |  |
| Mode4             | Free   | 800 | 142        | 34 | 1024 768                 |    |  |
| Mode <sub>5</sub> | Free   |     | 800 142 34 |    | 1024 768                 |    |  |
|                   |        |     |            |    |                          |    |  |
|                   |        |     |            |    |                          |    |  |

Close this dialog box.

#### **Notes:**

- Display area (H/V) cannot be selected when 480i, 575i, 480p, 575p, 720p, 1035i, or 1080i is selected in the PC System Menu (p.28).
- PC Adjust Menu cannot be selected when Computer 1(Digital) is selected in the Input Menu (p.27).

# <span id="page-31-0"></span>**Image Level Selection**

#### **Direct Operation**

Select an image level among Dynamic, Standard, Real, Blackboard (Green), Image 1, Image 2, Image 3, and Image 4 by pressing the IMAGE button on the remote control.

#### **Dynamic**

Picture level suitable for viewing picture in a bright room.

#### **Standard**

Normal picture level preset on this projector.

#### **Real**

Picture level with improved halftone for graphics.

#### **Blackboard (Green)**

Picture level suitable for the image projected on a blackboard. This mode assists to enhance the image projected on a blackboard. This is mainly effective on a green colored board, not truly effective on a black colored board.

#### **Image 1 ~ 4**

User preset image in the Image Adjust Menu. (p.33)

#### **Menu Operation**

- **1** Press the MENU button to display the On-Screen<br>Mapu Press the Point 4b buttons to move the Menu. Press the Point ◄► buttons to move the red framed pointer to the Image Select Menu icon.
- 2 Press the Point **A** ▼ buttons to move the red framed pointer to the lovel that you want to get and framed pointer to the level that you want to set and then press the SELECT button.

#### **Dynamic**

Picture level suitable for viewing picture in a bright room.

### **Standard**

Normal picture level preset on this projector.

# *D* Real

Picture level with improved halftone for graphics.

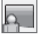

#### **Blackboard (Green)**

Picture level suitable for the image projected on a blackboard. See above for further description.

**Image 1 ~ 4** 

User preset image in the Image Adjust Menu. (p.33)

#### **Remote Control**

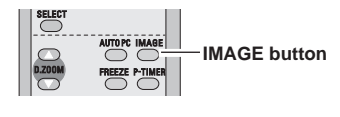

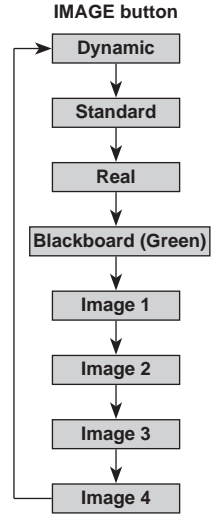

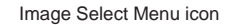

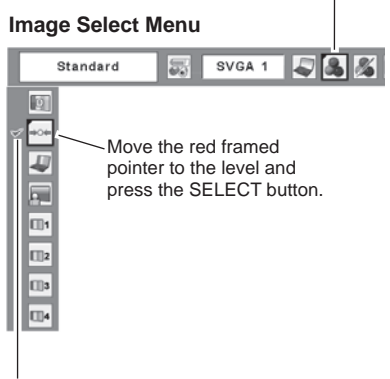

The level being selected.

# <span id="page-32-0"></span>**Image Level Adjustment**

- Press the MENU button to display the On-Screen Menu. Press the Point ◄► buttons to move the red framed pointer to the Image Adjust Menu icon. *1*
- 2 Press the Point **AV** buttons to move the red framed pointer to the item that you want to adjust framed pointer to the item that you want to adjust, and then press the SELECT button. The level of each item is displayed. Adjust each level by pressing the Point ◄► buttons.

#### **Contrast**

Press the Point ◄ button to decrease the contrast and the Point ► button to increase contrast. (From 0 to 63.)

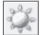

#### **Brightness**

Press the Point ◄ button to adjust the image darker and the Point ► button to adjust the image brighter. (From 0 to 63.)

#### $\circledcirc$ **Color temp.**

Press the Point ◄► buttons to select the desired Color temp. level. (XLow, Low, Mid, or High)

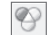

#### **White balance (Red)**

Press the Point ◄ button to lighten the red tone and the Point ► button to deepen the red tone. (From 0 to 63.)

#### **White balance (Green)**

Press the Point ◄ button to lighten the green tone and the Point ► button to deepen the green tone. (From 0 to 63.)

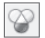

#### **White balance (Blue)**

Press the Point ◄ button to lighten the blue tone and the Point ► button to deepen the blue tone. (From 0 to 63.)

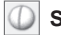

#### **Sharpness**

Press the Point ◄ button to soften the image and the Point ► button to sharpen the image. (From 0 to 15.)

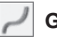

#### **Gamma**

Press the Point ◄► buttons to adjust the gamma value to obtain better balance of contrast. (From 0 to 15.)

# **Reset**

To reset the adjusted data, select Reset and press the SELECT button. The confirmation box appears and then select [Yes]. All adjustments returns to their previous figures.

#### **Image Adjust Menu**

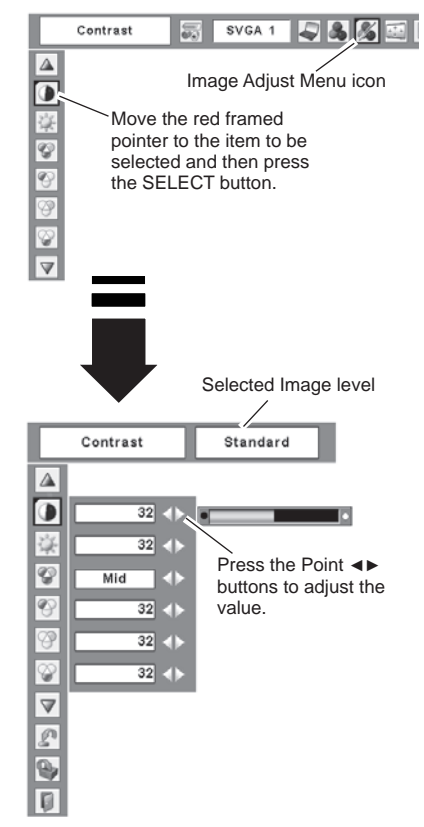

#### **Note:**

 After adjusting any of the White balance Red, Green, or Blue, the Color temp changes to "Adj.".

<span id="page-33-0"></span>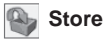

To store the adjusted data, select Store and press the SELECT button. Select a level from Image 1 to 4 with the Point ▲▼ buttons and press the SELECT button. A confirmation box appears and then select [Yes].

Stored data can be called up by selecting "Image" in the Image Level Selection on page 32.

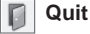

Exit the Image Adjust Menu.

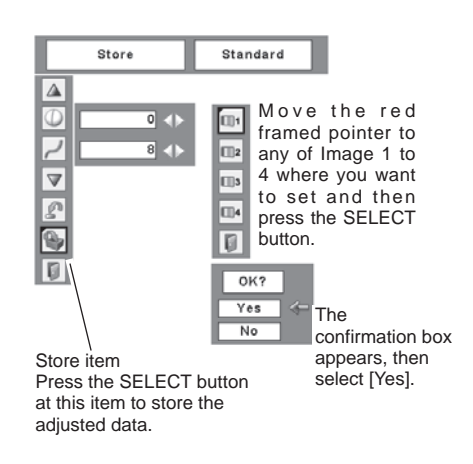

# **Screen Size Adjustment**

This projector has the picture screen resize function, which enables you to customize the image size.

- **1** Press the MENU button to display the On-Screen<br>Monume Press the Boint **1** buttons to move the Menu. Press the Point ◄► buttons to move the red framed pointer to the Screen Menu icon.
- 2 Press the Point **A** ▼ buttons and move the red framed pointer to the function that you want to framed pointer to the function that you want to select and then press the SELECT button.

#### **Normal**

Provide the image to fit the screen size.

# **True**

Provide the image in its original size. When the original image size is larger than the screen size (1280 x 800 ), this projector enters panning mode automatically. Pan the image with Point ▲▼◄► buttons. When adjusted, the arrows turns red. When reached to the correction limit, the arrows disappears.

# **Full**

Provide the full screen image.

#### **Screen Menu**

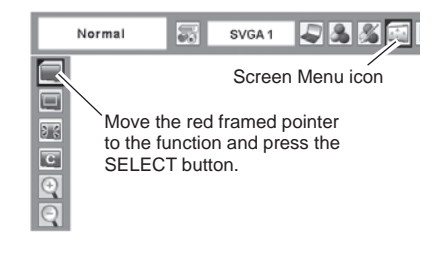

#### **Note:**

- This Screen Menu except for "Normal" and "Custom", cannot be operated when 720p(HDTV), 1035i (HDTV), or 1080i (HDTV) is selected in the PC System Menu (p.28).
- The projector cannot display any resolution higher than 1600x1200. If your computer's screen resolution is higher than it, reset the resolution to the lower before connecting to the projector.
- The image data in other than WXGA (1280x800) is modified to fit the screen size in initial mode.
- True, Full , and Digital zoom +/– cannot be selected when 480i, 575i, 480p, or 575p is selected in the PC System Menu (p.28).

#### <span id="page-34-0"></span>**Custom** lo

Adjust the screen scale and position manually with this function.

Press the SELECT button at Custom and the "Custom" is displayed on the screen for a few seconds and then the Aspect dialog box appears.

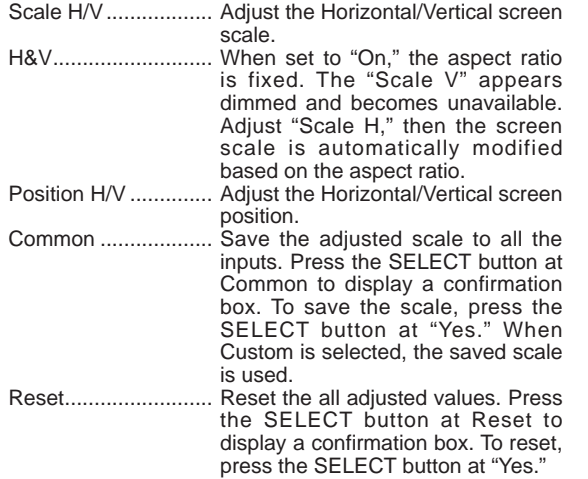

# **For zooming in and out the images**

#### **Digital zoom +**  $\Theta$

When the D.ZOOM  $+$  ( $\triangle$ ) is pressed, the On-Screen Menu disappears and the message "D. zoom +" is displayed. Press the D.ZOOM ▲ or the SELECT button to expand the image size. And press the Point ▲▼◄► buttons to pan the image. The Panning function can work only when the image is larger than the screen size.

#### **Digital zoom –**

When  $D.ZOOM - (\triangledown)$  is pressed, the On-Screen Menu disappears and the message "D. zoom –" is displayed. Press the D.ZOOM ▼or the SELECT button to compress image size.

This is used to reducing the size into original size.

To exit the Digital zoom  $+/-$  mode, press any button except the D.ZOOM A ▼ buttons, SELECT, and Point buttons.

To return to the previous screen size, select a screen size from the Screen Size Adjustment or select an input source from the Input Source Selection (p.26) again, or adjust the screen size with the D.ZOOM ▲▼ buttons.

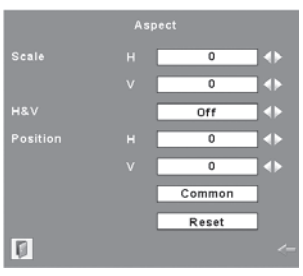

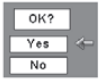

Press the SELECT button at Common or Reset, to display a confirmation box.

#### **Notes:**

- When no signal is detected, "Normal" is set automatically and the Aspect dialog box disappears.
- The adjustable range for Scale H/V and Position H/V is limited depending on the input signal.

#### **Remote Control**

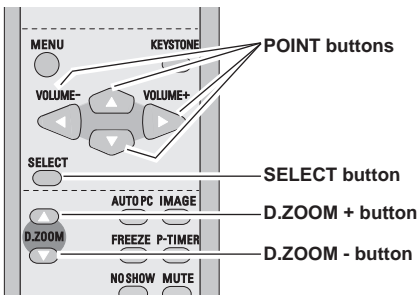

**Note:**

- The panning function may not operate properly if the stored Mode in the PC Adjust Menu is used. (p.30)
- True, Full, and Digital zoom +/– cannot be selected when 480i, 575i, 480p, or 575p is selected in the PC System Menu (p.28).
- Digital zoom +/- cannot be selected when Full or True is selected.
- Digital zoom cannot be operated when Custom is selected.

# <span id="page-35-0"></span>**Input Source Selection (Video)**

#### **Direct Operation**

Choose Video by pressing the INPUT button on the top control or the VIDEO button on the remote control. Before using these buttons, correct input source should be selected through menu operation as described below.

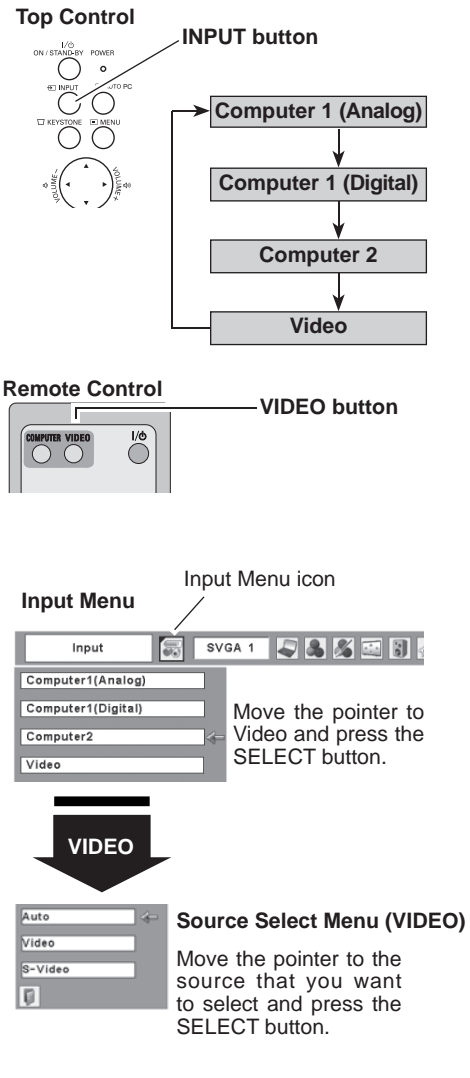

#### **Menu Operation**

- **1** Press the MENU button to display the On-Screen Menu. Use the Point ◄► buttons to move the red frame pointer to the Input Menu icon.
- 2 Use the Point ▲▼ buttons to move the red arrow **Computer (Conglete Arrow** Move the pointer to pointer to pointer to pointer to Video and then press the SELECT button to display the Source Select Menu.
- Move the pointer to the desired source and then press the SELECT button. **3**

**Auto**

When selecting Auto, the projector automatically detects incoming video signal, and adjusts itself to optimize its performance. The projector selects connection in the following order:

1. S-video 2. Video

When video input signal is connected to **Video** Winen Video input signal is computed video.

When video input signal is connected to **S-video** when video input signal is conned<br>the S-VIDEO jack, select S-video.

#### **Notes:**

 • When the Input Search function is set to "On1" or "On2", the input signal will be searched automatically (p.47).

# <span id="page-36-0"></span>**Input Source Selection (Component, RGB Scart 21-pin)**

#### **Direct Operation**

Choose Computer 2 by pressing the INPUT button on the top control or press the COMPUTER button on the remote control.

Before using these buttons, correct input source should be selected through Menu operation as described below.

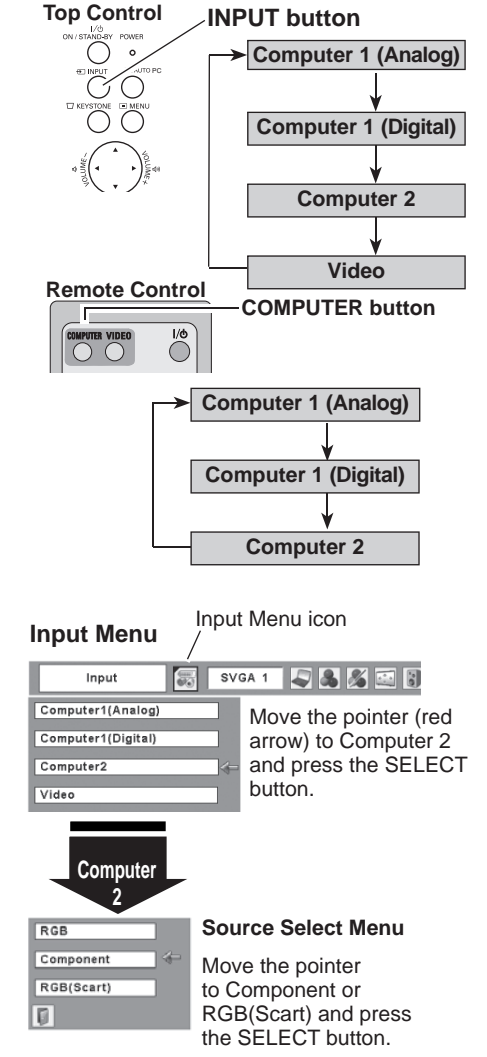

#### **Menu Operation**

- **1** Press the MENU button to display the On-Screen Menu. Use the Point <►buttons to move the red frame pointer to the Input Menu icon.
- Use the Point ▲▼ buttons to move the red arrow pointer to Computer 2 and then press the SELECT button. 2
- After the Source Select Menu appeared for Computer 2, move the pointer to Component or RGB(Scart) and then press the SELECT button. **3**

When the input source is coming from video equipment connected to the COMPUTER IN 2/COMPONENT IN terminal with a Component-VGA Cable, select Component. **Component**

When the input source is coming from video equipment connected to the COMPUTER IN 2/COMPONENT IN terminal with a Scart-VGA Cable, select RGB (Scart). **RGB (Scart)**

#### **Note:**

 • When the Input Search function is set to "On1" or "On2", the input signal will be searched automatically (p.47).

# <span id="page-37-0"></span>**Video System Selection**

- **1** Press the MENU button to display the On-Screen<br>Monume Press the Point **1** buttons to move the Menu. Press the Point ◄► buttons to move the red framed pointer to the AV System Menu icon.
- 2 Press the Point ▲▼ buttons to move the red arrow pointer to the evotem that you went to colori and pointer to the system that you want to select and then press the SELECT button.

### **Video or S-Video**

#### **Auto**

The projector automatically detects incoming video system, and adjusts itself to optimize its performance. When Video System is PAL-M or PAL-N, select system manually.

#### **PAL/SECAM/NTSC/NTSC4.43/PAL-M/PAL-N**

If the projector cannot reproduce proper video image, it is necessary to select a specific broadcast signal format among PAL, SECAM, NTSC, NTSC 4.43, PAL-M, and PAL-N.

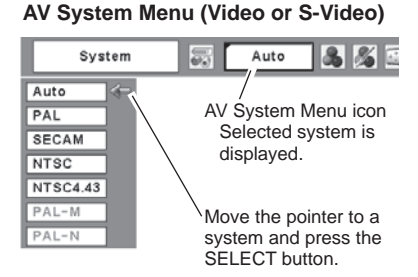

### **Component**

#### **Auto**

The projector automatically detects incoming video signal, and adjusts itself to optimize its performance.

#### **COMPONENT VIDEO SIGNAL FORMAT**

If the projector cannot reproduce proper video image, it is necessary to select a specific component video signal format among 480i, 575i, 480p, 575p, 720p, 1035i, and 1080i.

#### **AV System Menu (Component)**

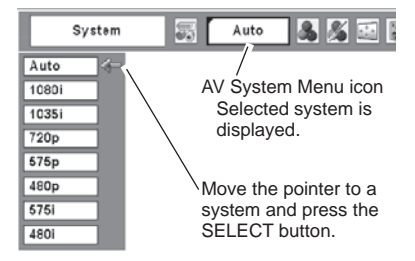

#### **Note:**

 The AV System Menu cannot be selected when selecting RGB (Scart).

# <span id="page-38-0"></span>**Image Level Selection**

#### **Direct Operation**

Select an image level among Dynamic, Standard, Cinema, Blackboard (Green), Image 1, Image 2, Image 3, and Image 4 by pressing the IMAGE button on the remote control.

#### **Dynamic**

Picture level suitable for viewing picture in a bright room.

#### **Standard**

Normal picture level preset on this projector.

#### **Cinema**

Picture level adjusted for the picture with fine tone.

#### **Blackboard (Green)**

Picture level suitable for the image projected on a blackboard. This is mainly effective on a green colored board, not truly effective on a black colored board.

#### **Image 1 ~ 4**

User preset image in the Image Adjust Menu (p.40, 41).

#### **Menu Operation**

- **1** Press the MENU button to display the On-Screen<br>Mapu Press the Point 4b buttons to move the Menu. Press the Point ◄► buttons to move the red framed pointer to the Image Select Menu icon.
- 2 Press the Point **A** ▼ buttons to move the red framed pointer to the lovel that you want to get and framed pointer to the level that you want to set and then press the SELECT button.

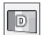

#### **Dynamic**

Picture level suitable for viewing picture in a bright room.

### **Btandard**

Normal picture level preset on this projector.

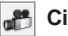

**Cinema**

Picture level adjusted for the picture with fine tone.

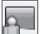

#### **Blackboard (Green)**

Picture level suitable for the image projected on a blackboard. See above for further description.

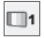

#### **Image 1~4**

User preset image in the Image Adjust Menu (p.40, 41).

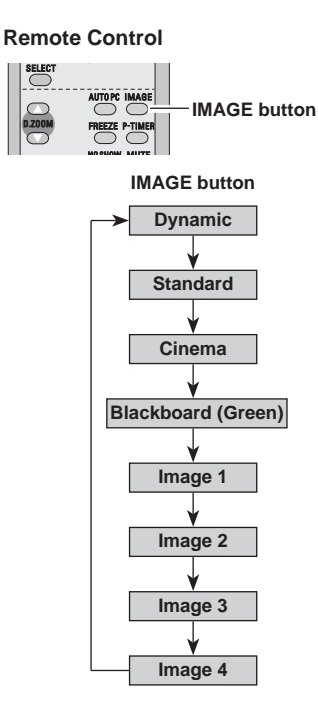

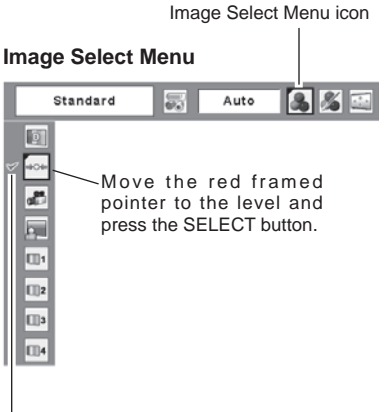

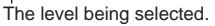

# <span id="page-39-0"></span>**Image Level Adjustment**

- **1** Press the MENU button to display the On-Screen<br>Monumeros the Point **AL buttons to move the red** Menu. Press the Point ◄► buttons to move the red framed pointer to the Image Adjust Menu icon.
- 2 Press the Point **AV** buttons to move the red framed pointer to the item that you want to adjust framed pointer to the item that you want to adjust, and then press the SELECT button. The level of each item is displayed. Adjust each level by pressing the Point ◄► buttons.

#### **Contrast**

Press the Point ◄ button to decrease the contrast and the Point ►button to increase contrast. (From 0 to 63.)

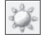

#### **Brightness**

Press the Point ◄ button to adjust the image darker and the Point ►button to adjust the image brighter. (From 0 to 63.)

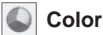

Press the Point ◄ button to lighten the color and the Point ► button to deepen the color. (From 0 to 63.)

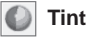

Press the Point ◄► buttons to obtain a proper color. (From 0 to 63.)

#### **Color temp.**

Press the Point ◄► buttons to select the desired Color temp. level. (XLow, Low, Mid, or High)

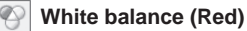

Press the Point ◄ button to lighten the red tone and the Point ► button to deepen the red tone. (From 0 to 63.)

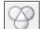

#### **White balance (Green)**

Press the Point ◄ button to lighten the green tone and the Point ► button to deepen the green tone. (From 0 to 63.)

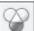

#### **White balance (Blue)**

Press the Point ◄ button to lighten the blue tone and the Point ► button to deepen the blue tone. (From 0 to 63.)

#### **Note:**

- The Tint cannot be selected when the video system is PAL, SECAM, PAL-M, or PAL-N.
- After adjusting any of the White balance Red, Green, or Blue, the Color temp. changes to "Adj.".

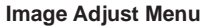

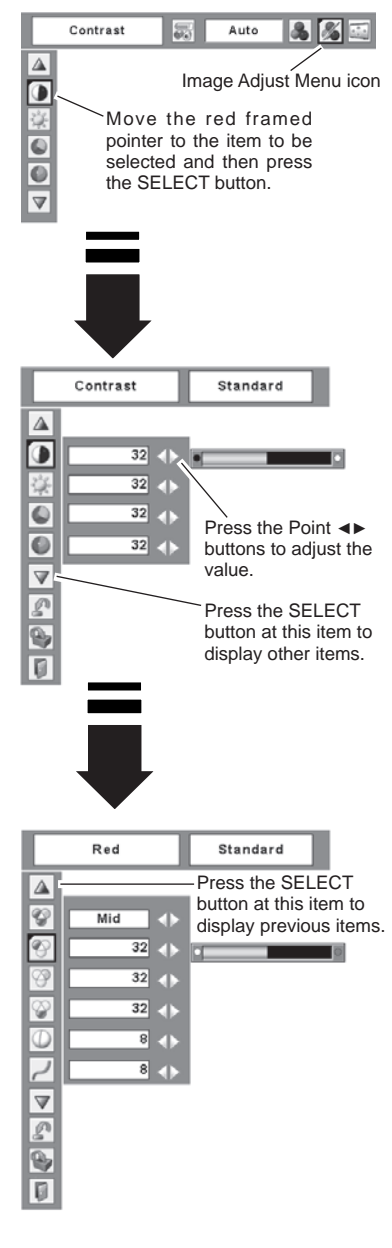

#### **Sharpness**

Press the Point ◄ button to soften the image and the Point ► button to sharpen the image. (From 0 to 15.)

# **Gamma**

Press the Point ◄► buttons to adjust the gamma value to obtain better balance of contrast. (From 0 to 15.)

#### E.

#### **Noise reduction**

Noise interference on the screen can be reduced. Select one of the following to get smoother images.

- $Off...$  disabled.
- L1..... lower reduction
- L2..... higher reduction

#### **Progressive**

Interlaced video signal can be displayed in a progressive picture. Select one of the following.

- Off . . . . disabled.
- L1..... Select "L1" for an active picture.
- L2..... Select "L2" for a still picture.
- Film . . . Select "Film" for watching a film. With this function, the projector reproduces pictures faithful to the original film quality.

#### $\mathcal{D}$ **Reset**

To reset the adjusted data, select Reset and press the SELECT button. The confirmation box appears and then select [Yes]. All adjustments returns to their previous figures.

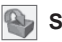

#### **Store**

To store the adjusted data, select Store and press the SELECT button. Select a level from Image 1 to 4 with the Point ▲▼ buttons and press the SELECT button. A confirmation box appears and then select [Yes]. Stored data can be called up by selecting "Image" in the Image Level Selection on page 38.

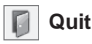

Exit the Image Adjust Menu.

### **Note:**

 Noise reduction and Progressive cannot be selected when 480p, 575p, 720p, 1035i, or 1080i is selected. (p.38)

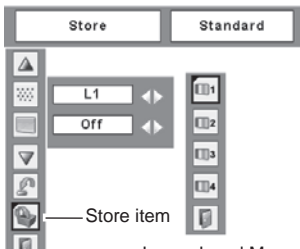

Image Level Menu Move the red framed pointer to an image item to be set and then press the SELECT button.

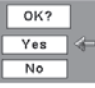

The confirmation box appears and then select [Yes].

# <span id="page-41-0"></span>**Screen Size Adjustment**

This projector has the picture screen resize function, which enables you to customize the image size.

- Press the MENU button to display the On-Screen Menu. Press the Point ◄► buttons to move the red framed pointer to the Screen Menu icon. *1*
- Press the Point ▲▼ buttons and move the red framed pointer to the function that you want to select and then press the SELECT button. *2*

#### **Normal**

Provide the image at the 4:3 normal video aspect ratio.

#### **Zoom**

Pan the horizontal direction of the image and cut the vertical direction of the image to fit the screen size (16:9).Only for 4:3 video aspect ratio signals.

# **NW**

#### **Natural wide**

Modify the 4:3 aspect ratio image to fit the screen size(16:9 aspect ratio) by stretching the image to make it look natural.

#### **Note:**

• Screen Menu cannot be operated when 720p, 1035i, or 1080i is selected in the AV System Menu (p38).

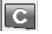

#### **Custom**

Adjust the screen scale and position manually with this function.

Press the SELECT button at Custom and the "Custom" is displayed on the screen for a few seconds and then the Aspect dialog box appears.

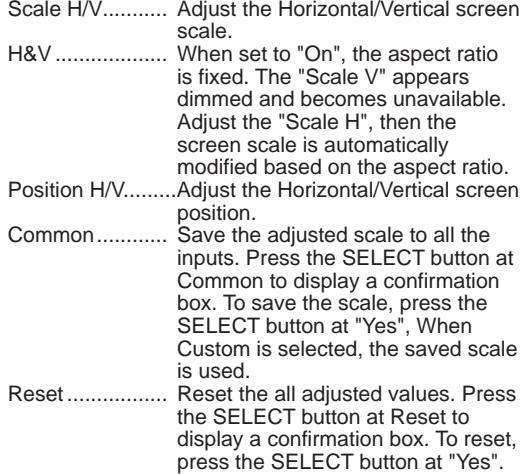

#### **Screen Menu**

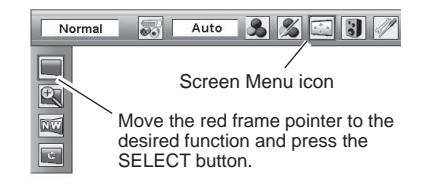

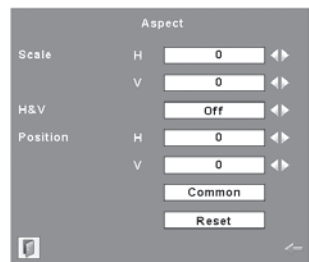

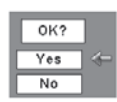

Press the SELECT button at Common or Reset, to display a confirmation box.

#### **Notes:**

- When no signal is detected, "Normal" is set automatically and the Aspect dialog box disappears.
- The adjustable range for Scale H/V and Position H/V is limited depending on the input signal.
- "Zoom" and "Natural wide" cannot be operated when 720p, 1035i, or 1080i is selected in the AV System Menu (p.38).

# <span id="page-42-0"></span>**Setting**

This projector has Setting menu that allows you to set up the other various functions described as follows:

- Press the MENU button to display the On-Screen Menu. Press the Point ◄► buttons to move the red framed pointer to the Setting Menu icon. *1*
- Press the Point ▲▼ buttons to move the red framed pointer to the item that you want to set and then press the SELECT button. The Setting dialog box appears. *2*

#### **Language**

The language used in the On-Screen Menu is available in English, German, French, Italian, Spanish, Portuguese, Dutch, Swedish, Finnish, Polish, Hungarian, Romanian, Russian, Chinese, Korean, or Japanese.

#### **Keystone**

This function corrects distortion of a projected image. Select either Store or Reset with the Point ◄► buttons, and then press the SELECT button. The keystone dialog box appears. Correct keystone with the Point ▲

- ▼ buttons. (p.23)
	- Store .... store the keystone correction even when the AC power cord is unplugged.
	- Reset . . reset the keystone correction when the AC power cord is unplugged.

#### **Blue back**

Press the Point ◄► buttons to switch On/Off. When this function is "On", a blue image is displayed while the input signal is not detected.

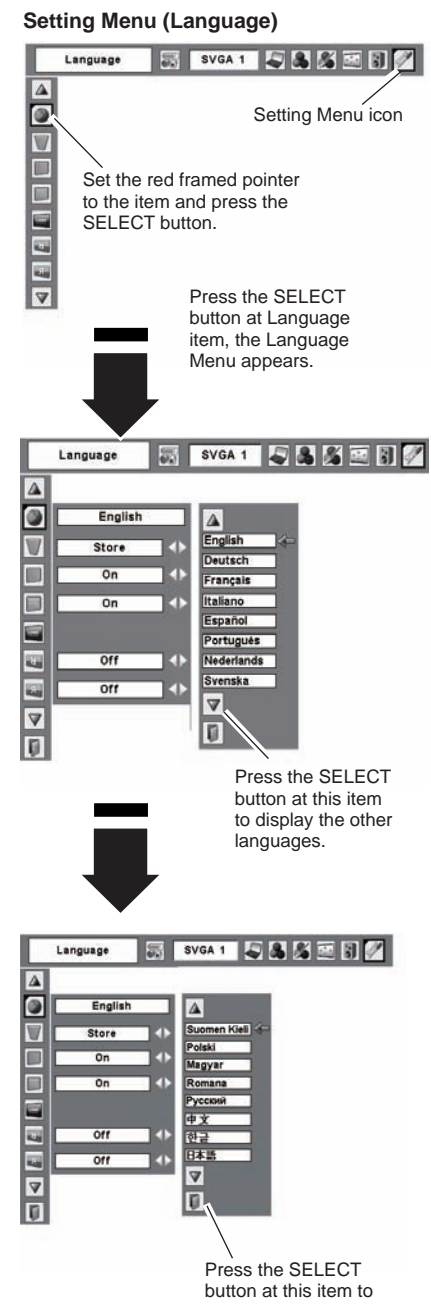

close the dialog box.

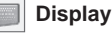

Press the Point ◄► buttons to switch On/Off. This function decides to display On-Screen Displays. On . . . . . . . . . . . . Show all the On-Screen Displays.

Use this function when you want to project images after the lamp becomes bright enough. Factory default setting is this mode.

Countdown off . . Show the input image instead of the countdown when turning on the projector. Use this function when you want to project the image as early as possible even when the lamp is not bright enough.

Off. . . . . . . . . . . . Do not show On-Screen Displays, except.

- On-Screen Menu
- ● "Power off?" message
- ● P-Timer
- "No signal" message for Power management item (p.48)
- ● "Please wait..." message
- Arrows for True item in the Screen Menu (p.33)

#### **Logo (Logo and Logo PIN code lock settings)**

This function allows you to customize the screen logo with Logo select, Capture, and Logo PIN code lock functions.

#### **Note:**

 When On is selected in Logo PIN code lock function, Logo select and Capture functions cannot be selected.

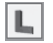

#### **Logo select**

This function decides the start-up display as follows:

- User .... the image you captured
- Default.. the factory-set logo
- Off . . . . . countdown only

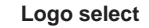

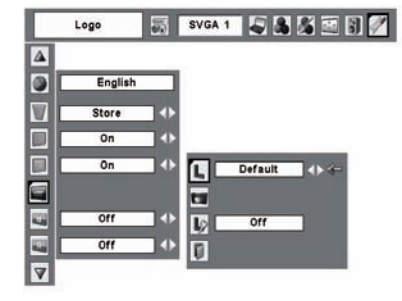

# **Capture**

This function enables you to capture the image being projected and use it for a start-up display or interval of presentations.

After capturing the projected image, go to the Logo select function and set it to "User". Then the captured image is displayed when turning on the projector next time or pressing the NO SHOW button.  $(n.25)$ 

To capture the image, select [Yes]. To cancel the Capture function, select [No].

- **Note:**
	- Before capturing an image, select Standard in the Image Select Menu to capture a proper image. (p.32, 39)
	- A signal from a computer can be captured up to WXGA (1280x800). A signal from video equipment can be captured except for 720p, 1035i, and 1080i.
	- When capturing the image that has been adjusted by the Keystone function, the adjustment data is automatically reset and the projector captures an image without keystone adjustment.
	- When the Logo PIN code lock function is "On", Capture menu cannot be selected.
	- When starting to capture a new image, the previously stored image is cleared even if you cancel the capturing.
	- Before capturing an image or no captured image. "User" cannot be selected.

# **Logo PIN code lock Logo PIN code lock**

This function prevents an unauthorized person from changing the screen logo.

- Off . . . . . . the screen logo can be changed freely from the Logo select menu. (p.44)
- On . . . . . the screen logo cannot be changed without the Logo PIN code.

If you want to change the Logo PIN code lock setting, enter a Logo PIN code along the following steps. The initial Logo PIN code is set "4321" at the factory.

#### **Capture**

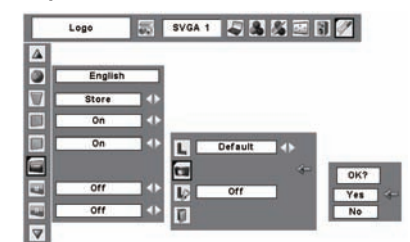

Select [Yes] to capture the projected image.

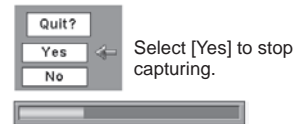

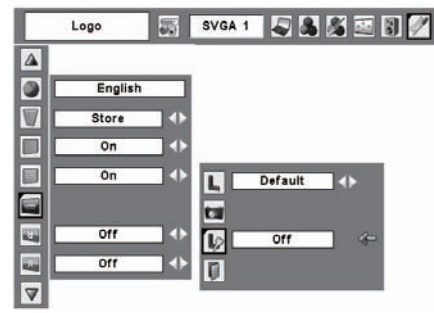

#### **To Enter the Logo PIN code**

Select a number by pressing the Point  $\blacktriangle$   $\blacktriangledown$  buttons. And then press the Point ►button to fix the number and move the pointer. The number changes to " $*$ ". If you fixed an incorrect number, move the pointer to the number you want to correct by pressing the Point ◄ button, and then select the correct number by pressing the Point ▲▼ buttons.

Repeat this step to complete entering a four-digit number.

After entering the four-digit number, move the pointer to "Set" by pressing the Point ►button. Press the SELECT button so that you can change the Logo PIN code lock setting.

If you entered an incorrect Logo PIN code, "Logo PIN code" and the number  $(*****)$  turns red. Enter a Logo PIN code all over again.

#### **To Change the Logo PIN code**

Logo PIN code can be changed to your desired four-digit number. Select "Logo PIN code change" with the Point ▼button and press the SELECT button. Set a new Logo PIN code.

Be sure to note the new Logo PIN code and keep it at hand. If you lost the number, you could no longer change the Logo PIN code setting. For details on PIN code setting, refer to relevant instructions of the PIN code lock function on pages 50 and 51.

#### **caution:**

**when you have changed THE LOGO PIn code, write down the new pin code in column of the LOGO pin code no. memo on page 69, and keep it securely. should the LOGO pin code be lost or forgotten, the LOGO pin code SETTING can no longer be CHANGed.**

#### **Logo PIN code lock Dialog Box**

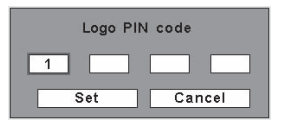

After a correct Logo PIN code is entered, the following dialog box appears.

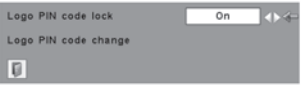

Select On/Off by pressing the Point ◄► buttons or change the Logo PIN code.

#### **Ceiling**

When this function is "On", the picture is top/bottom and left/right reversed. This function is used to project the image from a ceiling mounting the projector.

#### **Rear**

When this function is "On", the picture is left/right reversed. This function is used to project the image to a rear projection screen.

**Input search**

This function detects the input signal automatically. When finding a signal, the search will stop. Use the Point ◄► buttons to select one of the following.

- Off..... Input search does not work.
- On1 . . Input search works under the situation below.
	- When pressing the INPUT button on the top control.
	- When pressing the COMPUTER button or VIDEO button on the remote control.
- On2.... Input search works under the situation below.
	- When turning on the projector with pressing the POWER ON/STAND-BY button on the top control or on the remote control.
	- When pressing the COMPUTER button or VIDEO button on the remote control.
	- When missing the current input signal.  $*$
	- When pressing the INPUT button on the top control.

 $*$  If the No show or Freeze function is active, cancel it to activate the Input search. It is also unavailable when On-Screen menu is displayed.

### **Note:**

- While Input search is set On1 or On2, the status of Input and Lamp are displayed every time the signal is switched.
- Only the input source selected at the last time can be detected.
- If any of the INPUT button on the top control or COMPUTER/VIDEO button on the remote control is pressed while Input search is on, Input search will stop and go back to the previous input signal.

#### **Ceiling**

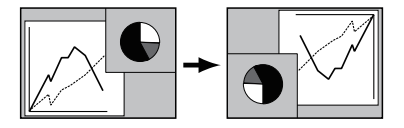

**Rear** 

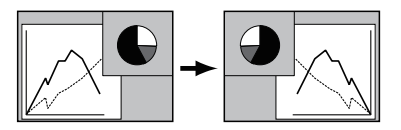

#### **Power management**

For reducing power consumption as well as maintaining the lamp life, the Power management function turns off the projection lamp when the projector is not used for a certain period.

When the input signal is interrupted and no button is pressed for more than 30 seconds, the timer display with "No signal" appears. The countdown starts to turn off the lamp.

Select one of the operations:

- $Ready$ ....... When the lamp has been fully cooled down, the POWER indicator changes to green blinking. In this condition, the projection lamp is turned on if the input signal is reconnected or any button on the top control or remote control is pressed.
- Shut down .... When the lamp has been fully cooled down, the power is turned off.
- Off . . . . . . . . . Power management function is off.

Then set the countdown timer with the Point ◄► buttons.

- **Note:**
	- Factory default is "Ready: 5 min."

#### **Power management**

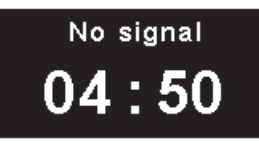

Time left before Lamp is off.

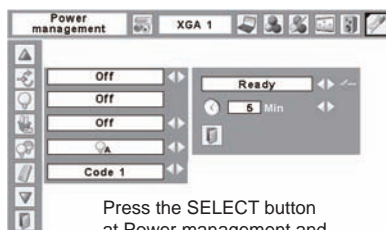

at Power management and this box appears. Choose one of three settings with the Point ◄► buttons, and go to the timer with the Point ▲▼ buttons and set time with the Point ◄► buttons.

#### **UL** On start

When this function is "On", the projector is automatically turned on just by connecting the AC power cord to a wall outlet.

#### **Note:**

 Be sure to turn the projector off properly (see "Turning Off the Projector" on page 20). If the projector is turned off in the incorrect sequence, the On start function does not operate properly.

### **Collection** Lamp control

This function allows you to change brightness of the screen.

- **Auto...............** brightness according with the input signal
- High................Brighter than the Normal mode.
- Normal........... normal brightness
- Eco .................lower brightness reduces the lamp power consumption and extends the lamp life.

#### **Remote control**

This projector provides two different remote control codes: the factory-set initial code (Code 1) and the secondary code (Code 2). This switching function prevents remote control interference when operating several projectors or video equipment at the same time.

When operating the projector in "Code 2", both the projector and the remote control must be switched to "Code 2".

To change the code for the projector:

Select either "Code 1" or "Code 2" in this Setting Menu.

To change the code for the remote control:

Press and hold both the MENU and IMAGE buttons together for 5 seconds or more. After changing the code, make sure the remote control operates properly.

#### **Remote control**

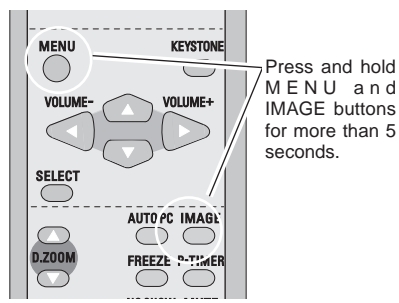

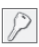

#### **Security (Key lock and PIN code lock settings)**

This function allows you to use Key lock and PIN code lock function to set the security for the projector operation.

# **Key lock**

This function locks operation of the top control or the remote control.

It is useful to prevent operation by an unauthorized person.

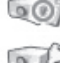

...... not locked.

- 
- 
- ... lock the operation of the top control. To unlock, use the remote control.

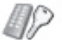

... lock the operation of the remote control. To unlock, use the top control.

If the top control accidentally becomes locked and you do not have the romote control or there is something wrong with your remote control, contact the dealer where you purchased the projector or the service center.

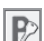

### **PIN code lock**

This function prevents the projector from being operated by an unauthorized person and provides the following settings for security options.

- Off ..... the projector is not locked with a PIN code.
- On1 . . require to enter a PIN code every time turning on the projector.
- On2 . . require to enter a PIN code to operate the projector once the power cord is disconnected; as long as the AC power cord is connected, the projector can be operated without a PIN code.

Whenever to change the PIN code lock setting or the PIN code (the four-digit number), you are required to enter the PIN code. The "1234" is set as the initial PIN code at the factory.

#### **Key lock**

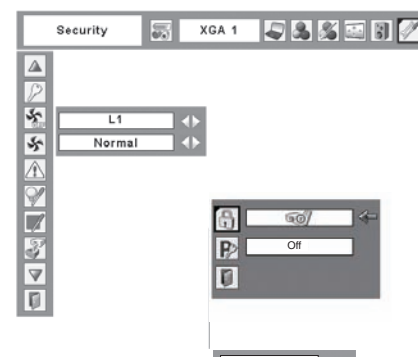

Select Key lock. Choose one of the alternatives with the Point  $\triangle$  ▼ buttons and select [Yes] to activate it.

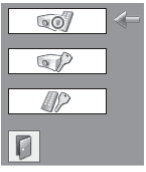

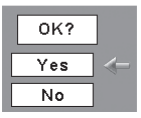

#### **PIN code lock**

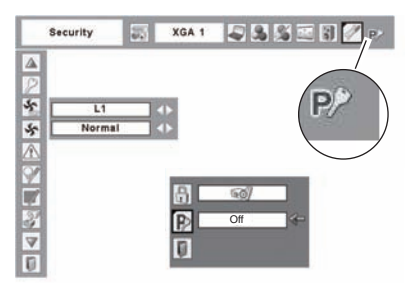

When the projector is locked with the PIN code, the PIN code lock mark appears on the menu bar.

#### **To Enter the PIN code**

Select a number by pressing the Point  $\blacktriangle$   $\blacktriangledown$  buttons. And then press the Point ►button to fix the number and move the pointer. The number changes to " $*$ ". If you fixed an incorrect number, move the pointer to the number you want to correct by pressing the Point ◄ button, and then select the correct number by pressing the Point ▲▼ buttons.

Repeat this step to complete entering a four-digit number.

After entering the four-digit number, move the pointer to "Set" by pressing the Point ► button. Press the SELECT button so that you can change the following PIN code lock settings.

If you entered an incorrect PIN code, "PIN code" and the number  $(****)$  turns red. Enter a PIN code all over again.

### **To Change the PIN code lock setting**

Select Off, On1, or On2 with the Point ◄► buttons and then move the red framed pointer to "Quit" with the Point ▼ button. Press the SELECT button to close the dialog box.

#### **To Change the PIN code**

The PIN code can be changed to your desired fourdigit number.

Select "PIN code change" with the Point ▼ button, and press the SELECT button to display the New PIN code input dialog box.

Select a number by pressing the Point **A**  $\blacktriangledown$  buttons. And then press the Point ►button to fix the number and move the pointer. Repeat it to complete entering a four-digit number. After entering the fourdigit number, move the pointer to "Set" by pressing the Point ►button. Then press the SELECT button.

#### **caution:**

**when you have changed THE PIn code, write down the new pin code in column of the pin code no. memo on page 69, and keep it securely. If you forget your PIN code, the projector can no longer be started.**

#### **Enter a PIN code**

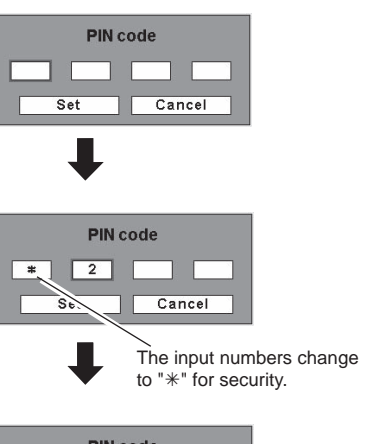

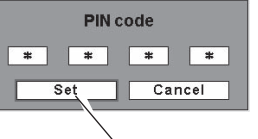

Move the pointer to "Set" by pressing the Point ► button. And then press the SELECT button.

#### **Change the PIN code lock setting**

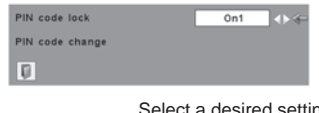

Select a desired setting with the Point ◄► buttons.

#### **Change the PIN code**

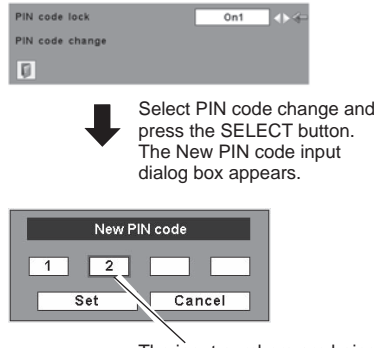

The input numbers are being displayed for confirmation.

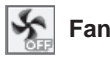

This function provides the following options in the cooling fans' operation when the projector is turned off (p.20).

L1......... Normal operation

L2......... Slower and lower-sound than the normal operation (L1), but it takes more time to cool the projector down.

### **Fan control**

Choose the running speed of cooling fans from the following options.

Normal ......... Normal speed

Max .............. Faster than the normal speed.

This function is used to set the cooling fans' operation to the projector's setting environment. Set this function properly in accordance with the projector's installation method. Otherwise, the cooling fans will not work properly and that causes malfunctions of the projector and decreases the lamp life.

Be sure to set the Fan control in MAX in the setting menu when the projector is inclined between +40 degrees to +140 degrees to the horizontal plane.

# **Warning log**

This function records anomalous operations while the projector is in operation and use it when diagnosing faults. Up to 10 warning logs are displayed with the latest warning message at the top of the list, followed by previous warning messages in chronological order.

**Note:**

• When the Factory default function is executed, all the warning log records will be deleted.

#### **Lamp counter**

This function is used to reset the lamp counter.

When the lamp life is left less than 100 hours, the Lamp replacement icon (Fig.1) will appear on the screen, indicating that the end of lamp life is approaching.

When the lamp life is left 0 hour, the Lamp replacement icon (Fig.2) will appear on the screen, indicating that the end of lamp life is reached.

When replacing the projection lamp, reset the lamp counter. See "Lamp Replacement Counter" on page 58.

#### **Note:**

• The Lamp replacement icons (Fig.1 and Fig.2) will not appear when the Display function is set to "Off" (p.43), during "Freeze" (p.24), or "No show" (p.25).

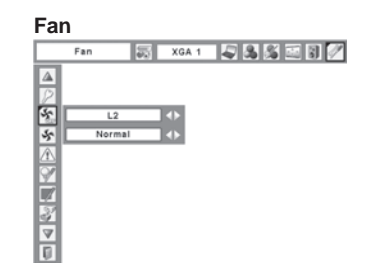

**Fan Control Setting**

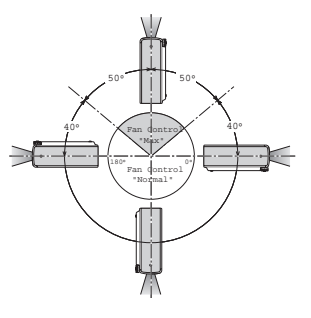

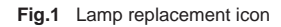

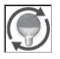

This icon appears on the screen when the end of lamp life is approaching.

**Note:**

• This icon also appears at turning on and selecting input source.

**Fig.2** Lamp replacement icon

Lamp replacement

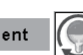

This icon appears on the screen when the end of lamp life is reached.

#### **Note:**

• At turning on, the icon (Fig.2) will appear. At selecting input source, the icon (Fig.1) will appear.

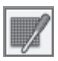

This function is used to set a frequency for the filter cleaning.

When the projector reached a specified time between cleanings, a Filter warning icon appears on the screen, notifying the cleaning is necessary. After cleaning the filter, be sure to select RESET and set the timer. The Filter warning icon will not turn off until the filter counter is reset.

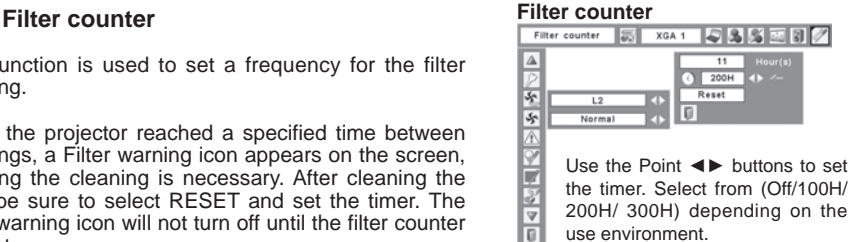

#### **Fig.3** Filter warning icon

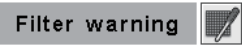

Filter warning icon appears on the screen at a set time.

#### **Note:**

• This icon also appears at turning on..

**Fig.4** Filter warning icon

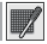

#### **Notes:**

- At selecting input source, the icon (Fig.4) will appear..
- The Filter warning icons (Fig.3 and Fig.4) will not appear when the Display function is set to "Off" (p.44), during "Freeze"(p.24), or  $"No show" (p.25).$

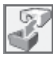

#### **Factory default**

This function returns all setting values except for the user logo, PIN code lock, Logo PIN code lock, lamp counter, and filter counter to the factory default settings.

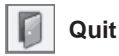

Exit the Setting Menu.

#### **Factory default**

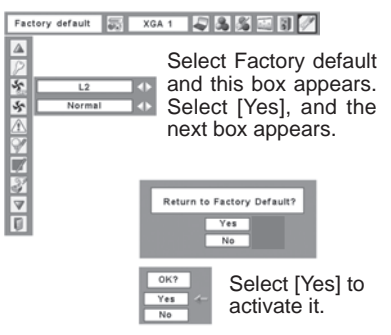

# <span id="page-53-0"></span>**Warning Indicator**

The WARNING indicator shows the state of the function which protects the projector. Check the state of the WARNING indicator and the POWER indicator to take proper maintenance.

#### **The projector is shut down and the WARNING indicator is blinking red.**

When the temperature inside the projector reaches a certain level, the projector is automatically shut down to protect the inside of the projector. The POWER indicator is blinking while the projector is being cooled down. When the projector has cooled down sufficiently (to its normal operating temperature), it can be turned on again by pressing the POWER ON/STAND-BY button on the top control or on the remote control.

#### **Note:**

 The WARNING indicator continues to blink even after the temperature inside the projector returns to normal. When the projector is turned on again, the WARNING indicator stops blinking.

#### **Then check the matters below:**

- Did you provide appropriate space for the projector to be ventilated? Check the installing condition to see if ventilation slots are not blocked.
- Has the projector been installed near the Air-Conditioning/Heating Duct or Vent? Move the installation of the projector away from the duct or vent.
- Are the air filter clean? Clean the air filter periodically. (p.55)

#### **The projector is shut down and the WARNING indicator emits a red light.**

When the projector detects an abnormal condition, it is automatically shut down to protect the inside of the porjector and the WARNING indicator becomes red. In this case, disconnect the AC power cord and reconnect it, and then turn the projector on once again to verify operation. If the projector cannot be turned on and the WARNING indicator emits a red light, disconnect the AC power cord and contact the service station.

# **CAUTION**

DO NOT LEAVE THE PROJECTOR WITH THE AC POWER CORD CONNECTED UNDER THE ABNORMAL CONDITION. IT MAY RESULT IN FIRE OR ELECTRIC SHOCK.

#### **Top Control**

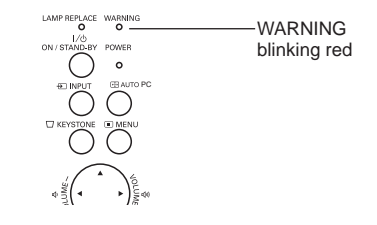

#### **Top Control**

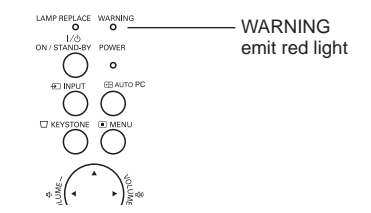

# <span id="page-54-0"></span>**Cleaning the Air Filter**

Air filter prevent dust from accumulating on the optical elements inside the projector. Should the air filter becomes clogged with dust particles, it will reduce cooling fans' effectiveness and may result in internal heat build up and adversely affect the life of the projector. If a "Filter warning" icon appears on the screen, clean the filter immediately. Clean the air filter following the steps below.

- Turn off the projector, and disconnect the AC power cord from the AC outlet. *1*
- Turn over the projector and remove the air filter by pulling the latches upward. *2*
- Clean the air filter with a brush or rinse it softly. *3*
- **4** When cleaning the air filter by rinsing, dry it well.<br>Bonlass the air filter properly. Make sure that the Replace the air filter properly. Make sure that the air filter is fully inserted.

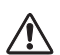

#### **CAUTION**

Do not operate the projector with the air filter removed. Dust may accumulate on the optical elements degrading picture quality.

Do not put small parts into the air intake vents. It may result in malfunction of the projector.

#### **RECOMMENDATION**

We recommend avoiding dusty/smoky environments when operating the projector. Usage in these environments may cause a poor image quality. When using the projector under dusty or smoky conditions, dust may accumulate on a lens, LCD panels, or optical elements inside the projector. This condition may degrade the quality of a projected image. When the symptoms above are noticed, contact your authorized dealer or service station for proper cleaning.

# **Resetting the Filter Counter** Filter counter

Be sure to reset the Filter counter after cleaning or replacing the filter.

- Press the MENU button to display the On-Screen Menu. Use the Point ◄► buttons to move the red frame pointer to the Setting Menu icon. **1**
- Use the Point ▲▼ buttons to move the red frame pointer to Filter counter and then press the SELECT button. A dialog box appears showing the total accumulated time of the filter use, a timer setting option, and the reset option. Select Reset and the "Filter counter Reset?" appears. Select [Yes] to continue. **2**
- **3** Another confirmation dialog box<br>**3** Expedition reset the Filter counter.

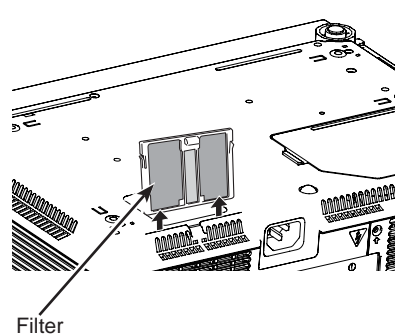

Pull up and remove.

**Note:**

 Be sure to reinsert the air filter in the proper direction.

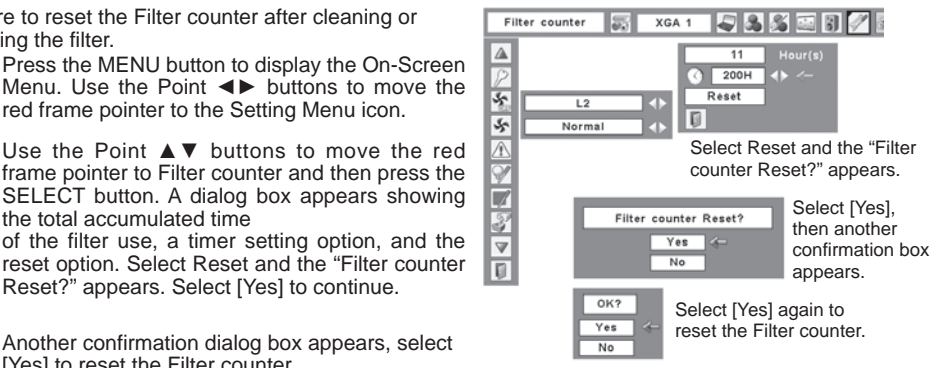

# <span id="page-55-0"></span>**Cleaning the Projection Lens**

Disconnect the AC power cord before cleaning.

Gently wipe the projection lens with a cleaning cloth that contains a small amount of non-abrasive camera lens cleaner, or use lens cleaning paper or a commercially available air blower to clean the lens. Avoid using an excessive amount of cleaner. Abrasive cleaners, solvents, or other harsh chemicals might scratch the surface.

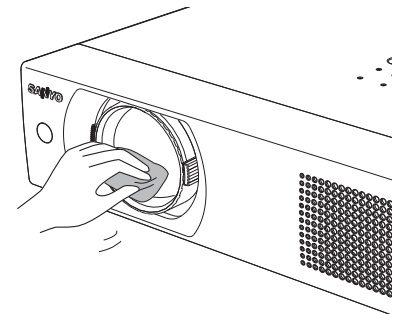

# **Cleaning the Projector Cabinet**

Disconnect the AC power cord before cleaning.

Gently wipe the projector body with a soft, dry cleaning cloth. When it is heavily soiled, use a small amount of mild detergent and finish with a soft, dry cleaning cloth. Avoid using an excessive amount of cleaner. Abrasive cleaners, solvents, or other harsh chemicals might scratch the surface.

When the projector is not in use, put the projector in an appropriate carrying case to protect it from dust and scratches.

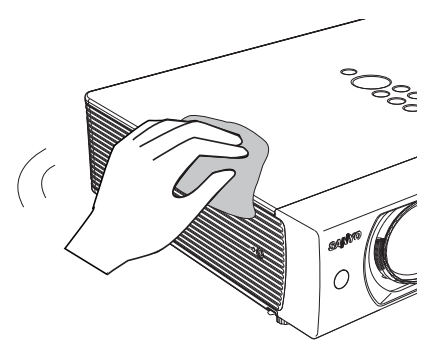

# <span id="page-56-0"></span>**Lamp Replacement**

When the life of the projection lamp of this projector draws to an end, the LAMP REPLACE indicator emits a yellow light. If this indicator lights yellow, replace the lamp with a new one promptly.

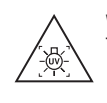

**WARNING:** TURN OFF THE UV LAMP BEFORE OPENING THE LAMP COVER

### **TOP CONTROL**

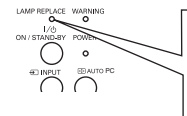

This indicator is yellow when the life of the projection lamp draws to an end.

Lamp replacement

For continued safety, replace with a lamp of the same type. Do not drop a lamp or touch a glass bulb! The glass can shatter and

Press here and pull upward.

**Handle** 

**Screw** 

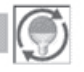

Lamp replacement icon **Note:**

may cause injury.

Lamp Cover

• The Lamp replacement icon will not appear when the Display function is set to "Off" (p.44), during "Freeze" (p.24), or "No show" (p.25).

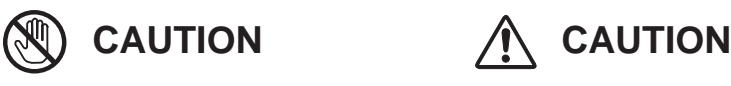

Allow a projector to cool, for at least 45 minutes before you open the Lamp cover. The inside of the projector can become very hot.

Follow these steps to replace the lamp.

- Turn off the projector and unplug the AC power cord. Let the projector cool for at least 45 minutes. **1**
- Remove the screw and open the lamp cover. **2**
- Loosen the two (2) screws that secure the lamp. Lift the lamp out of the projector by using the handle. **3**
- Replace the lamp with a new one and secure the two (2) screws. Make sure that the lamp is set properly. Close the lamp cover and secure the screw. **4**
- Connect the AC power cord to the projector and turn on the projector. **5**
- **6 Reset the lamp counter.**<br>See "Resetting the Lamp Counter" on the next page.

# **ORDER REPLACEMENT LAMP**

Replacement lamp can be ordered through your dealer. When ordering a projection lamp, give the following information to the dealer.

- Model No. of your projector : PLC-WXU3ST
- Replacement Lamp Type No. : POA-LMP111

(Service Parts No. 610 333 9740)

Lamp

 $\circ$ 

**Screw** 

Screw

# <span id="page-57-0"></span>**Resetting the Lamp Counter**

Be sure to reset the Lamp counter after the lamp is replaced. When the Lamp counter is reset, the LAMP REPLACE indicator stops lighting and the Lamp replacement icon disappears.

- Turn the projector on, press the MENU button to display the On-Screen Menu. Press the Point ◄ ► buttons to move the red framed pointer to the Setting Menu icon. *1*
- Press the Point ▲▼ buttons to move the red framed pointer to the Lamp counter function and then press the SELECT button. A dialog box appears showing the total accumulated lamp hours and reset option. If you select "Reset", a "Lamp replacement counter Reset?" message appears. Select [Yes] to continue. *2*

Another confirmation dialog box appears, select *3* [Yes] to reset the Lamp replacement counter.

#### **Note:**

 Do not reset the Lamp replacement counter without implementing lamp replacement. Be sure to reset the Lamp replacement counter only after replacing the lamp.

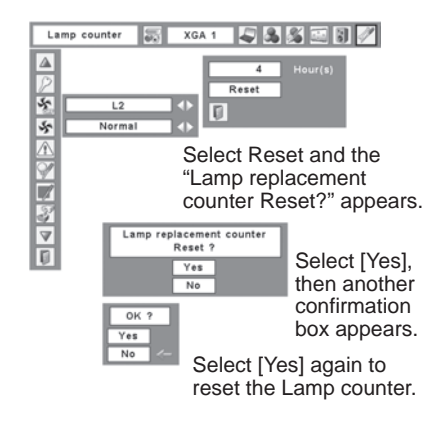

# **LAMP HANDLING PRECAUTIONS**

This projector uses a high-pressure lamp which must be handled carefully and properly. Improper handling may result in accidents, injury, or create a fire hazard.

- Lamp life may differ from lamp to lamp and according to the environment of use. There is no quarantee of the same life for each lamp. Some lamps may fail or terminate their life in a shorter period of time than other similar lamps.
- If the projector indicates that the lamp should be replaced, i.e., if the LAMP REPLACE indicator lights up, replace the lamp with a new one IMMEDIATELY after the projector has cooled down. (Follow carefully the instructions in the Lamp Replacement section of this manual.) Continuous use of the lamp with the LAMP REPLACE indicator lighted may increase the risk of lamp explosion.
- A Lamp may explode as a result of vibration, shock or degradation as a result of hours of use as its lifetime draws to an end. Risk of explosion may differ according to the environment or conditions in which the projector and lamp are being used.

#### **IF A LAMP EXPLODES, THE FOLLOWING SAFETY PRECAUTIONS SHOULD BE TAKEN.**

If a lamp explodes, disconnect the projector's AC plug from the AC outlet immediately. Contact an authorized service station for a checkup of the unit and replacement of the lamp. Additionally, check carefully to ensure that there are no broken shards or pieces of glass around the projector or coming out from the cooling air circulation holes. Any broken shards found should be cleaned up carefully. No one should check the inside of the projector except those who are authorized trained technicians and who are familiar with projector service. Inappropriate attempts to service the unit by anyone, especially those who are not appropriately trained to do so, may result in an accident or injury caused by pieces of broken glass.

# <span id="page-58-0"></span>**Troubleshooting**

Before calling your dealer or service center for assistance, check the items below once again.

- Make sure you have properly connected the projector to peripheral equipment as described on pages16-18.
- Make sure all equipment is connected to AC outlet and the power is turned on.
- When you operate the projector with a computer and it does not project an image, restart the computer.

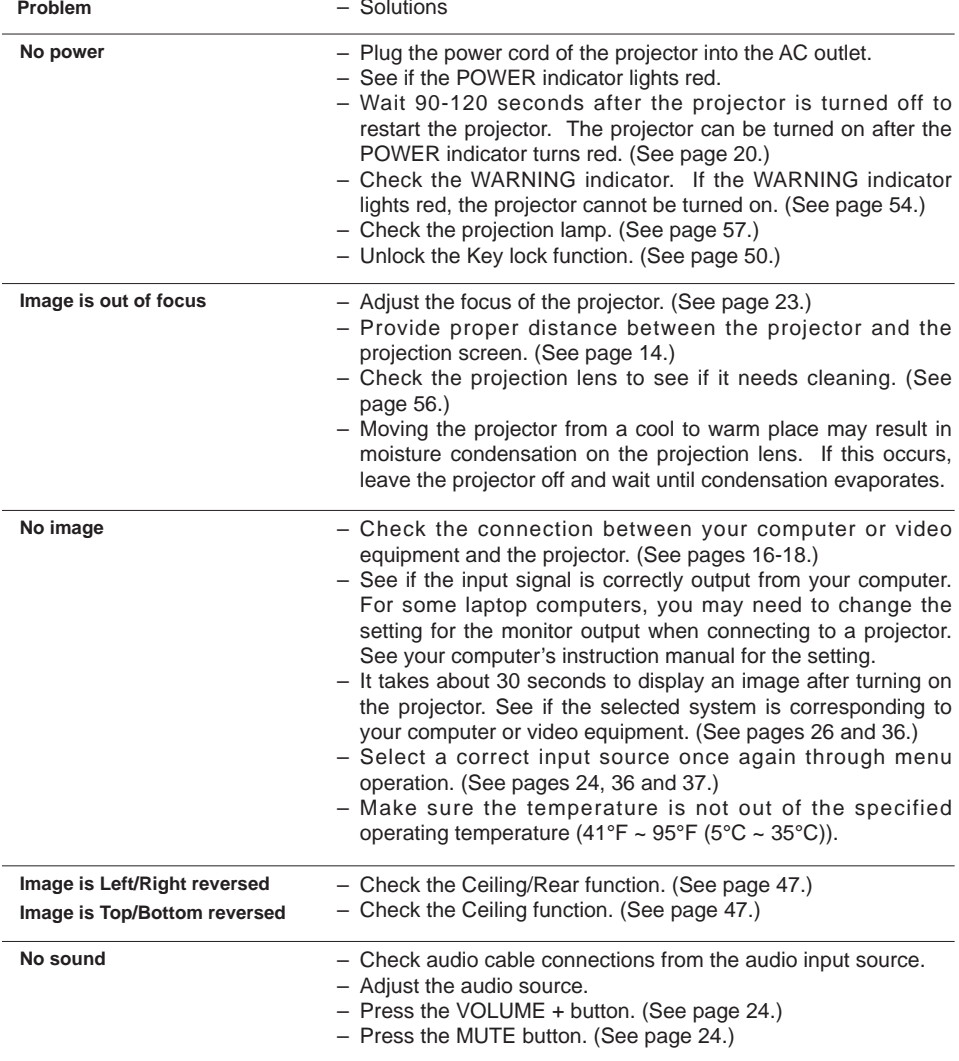

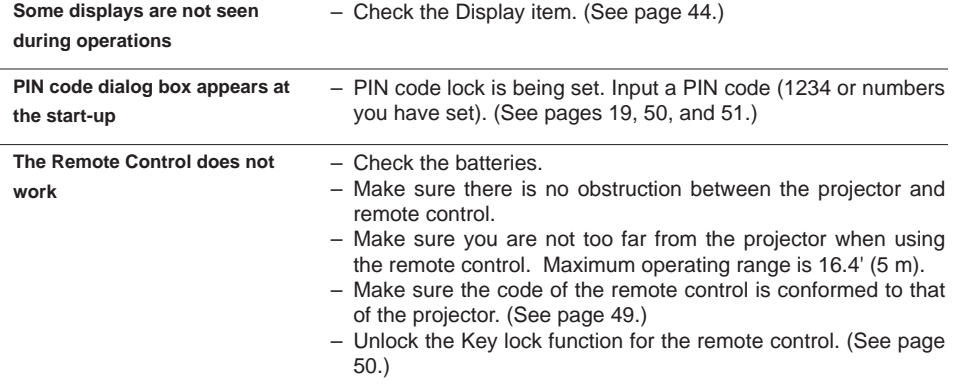

#### **WARNING: High voltages are used to operate this projector. Do not attempt to open the cabinet.**

If problems still persist after following all operating instructions, contact the dealer where you purchased the projector or the service center. Specify the model number and explain about the problem. We will advise you how to obtain service.

 $C \in$ The CE Mark is a Directive conformity mark of the European Community (EC).

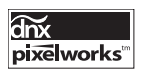

Pixelworks ICs used.

# <span id="page-60-0"></span>**Menu Tree**

# **Computer Input/Video Input**

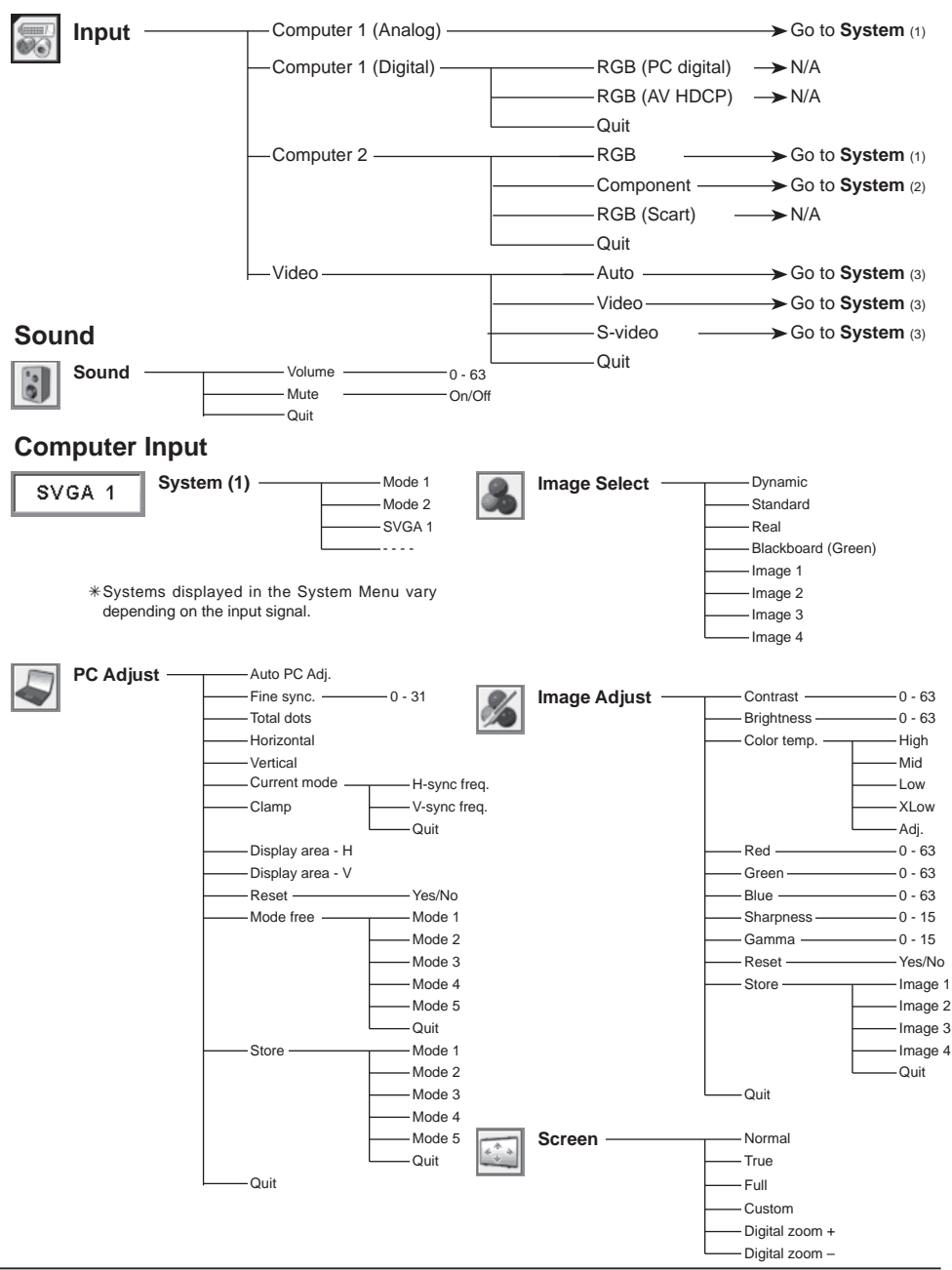

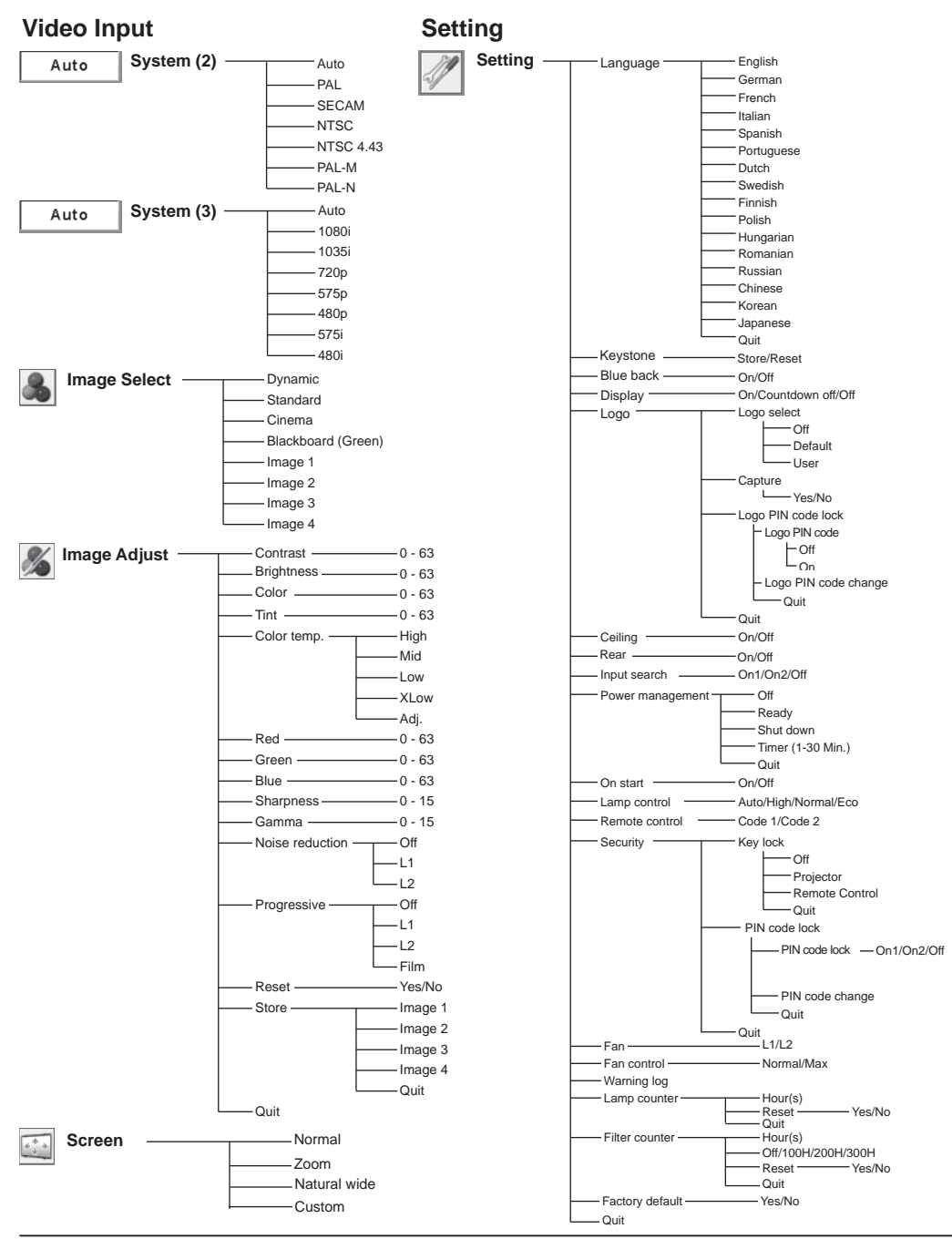

**62**

# <span id="page-62-0"></span>**Indicators and Projector Condition**

Check the indicators for projector condition.

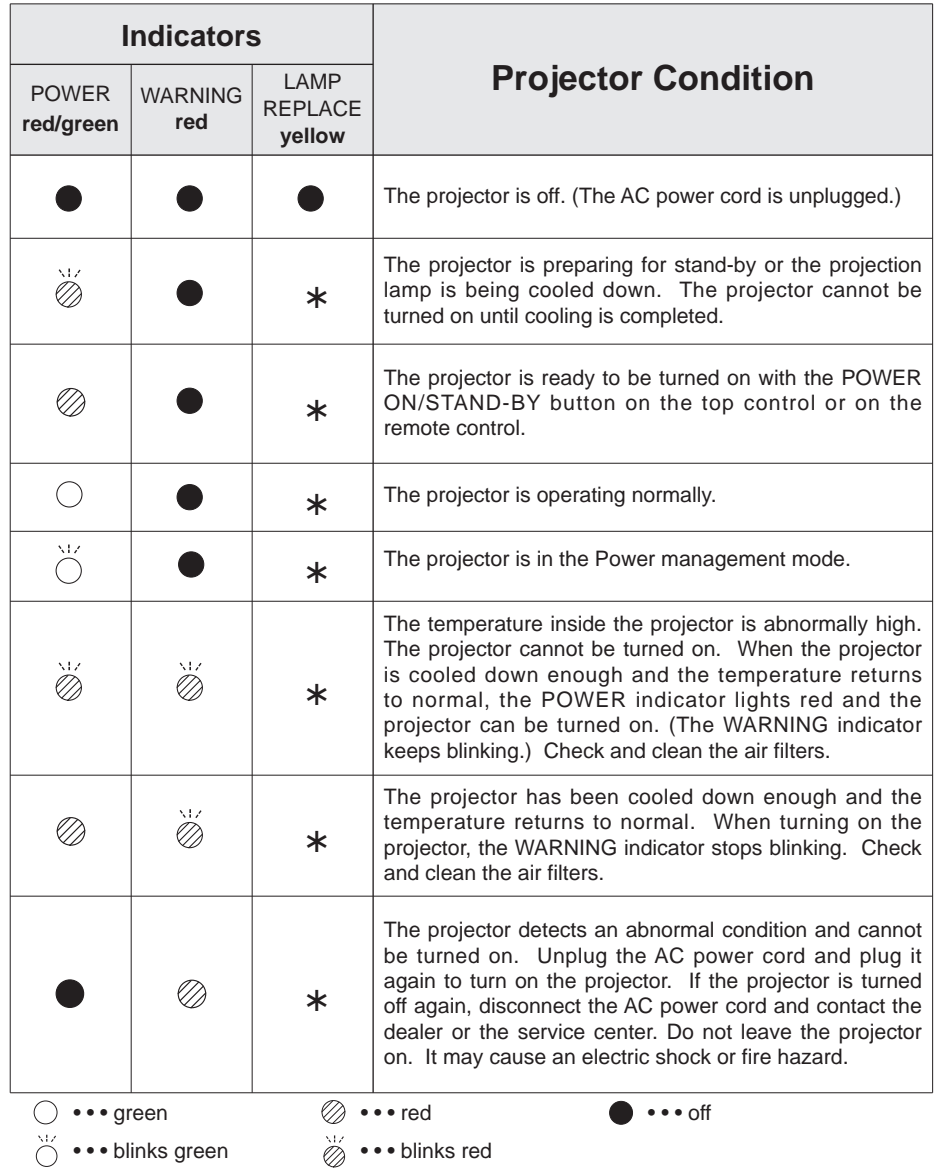

 When the life of the projection lamp draws to an end, the LAMP REPLACE indicator lights yellow.

When this indicator lights yellow, replace the projection lamp with a new one promptly. Reset the lamp replacement counter after replacing the lamp. See pages 57 and 58.

Г

# <span id="page-63-0"></span>**Compatible Computer Specifications**

Basically this projector can accept the signal from all computers with the V, H-Frequency below mentioned and less than 140MHz of Dot Clock for analog signal and 110MHz of Dot Clock for digital signal.

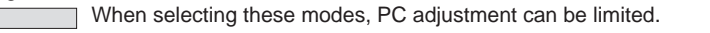

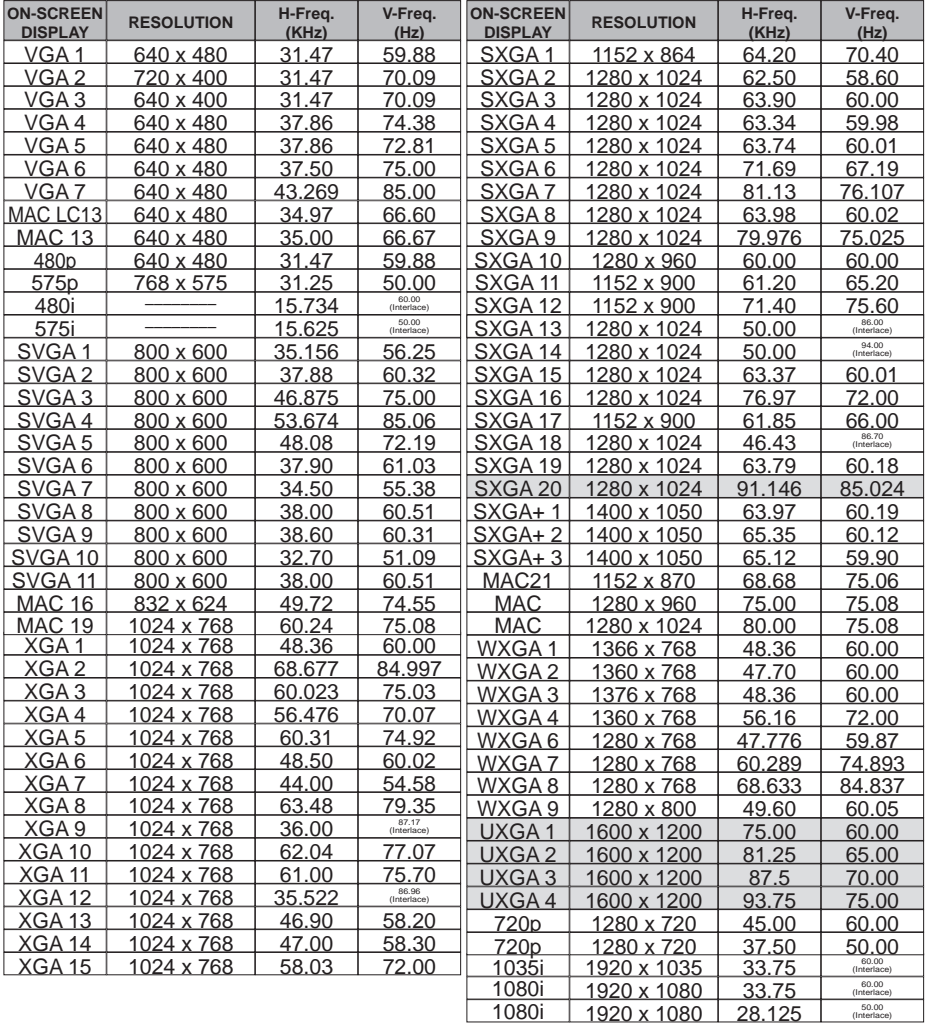

**ON-SCREEN DISPLAY RESOLUTION H-Freq.**<br> **DISPLAY RESOLUTION (KHz)**<br> **D-VGA 640 x 480** 31.47 **V-Freq. (Hz)** D-VGA 640 x 480 31.47 59.94<br>D-480b 640 x 480 31.47 59.88 D-480p 640 x 480 31.47 59.88<br>D-575p 768 x 575 31.25 50.00 0.575p 768 x 575 31.25 50.00<br>D-SVGA 800 x 600 37.879 60.32 D-SVGA 800 x 600 37.879<br>D-XGA 1024 x 768 43.363 0.00 1 1366 x 768 48.36 60.00<br>D-WXGA 2 1360 x 768 47.7 60.00 **ON-SCREEN DISPLAY RESOLUTION H-Freq.**<br> **D-SXGA1** 1280 x 1024 63.98 **V-Freq. (Hz)** D-720p 1280 x 720 37.50 50.00 D-1035i 1920 x 1035<br>D-1080i 1920 x 1080 1920 x 1080 D-1080i 1920 x 1080 33.75 60.00 (Interlace) 33.75 (Interlace) 28.125 (Interlace) 1024 x 768 43.363 60.00 1360 x 768 D-WXGA 3 1376 x 768 48.36 60.00 D-WXGA 4 1360 x 768 56.160 72.000<br>D-WXGA 5 1366 x 768 46.500 50.000  $D-WXGA 5$ D-WXGA 6 1280 x 768 47.776 59.870 D-WXGA 7 1280 x 768 60.289 74.893 D-SXGA1 1280 x 1024 63.98 60.02<br>D-SXGA2 1280 x 1024 60.276 58.069 D-SXGA2 1280 x 1024 60.276 58.069<br>D-SXGA+1 1400 x 1050 63.97 60.19  $1400 \times 1050$  63.97 D-1080i60 D-1080i50 D-720p 1280 x 720 45.00 60.00<br>
D-1035i 1920 x 1035 33.75 (final or experience) D-720p50 D-720p60

When the input signal is digital from DVI terminal, refer to the chart below.

#### **Note:**

- When the input signal is D-SXGA 1, D-SXGA 2, or D-SXGA +1, images may not be displayed properly depending on computers.
- The specifications are subject to change without notice.

D-WXGA 9 1280 x 800 49.600 60.050

# <span id="page-65-0"></span>**Technical Specifications**

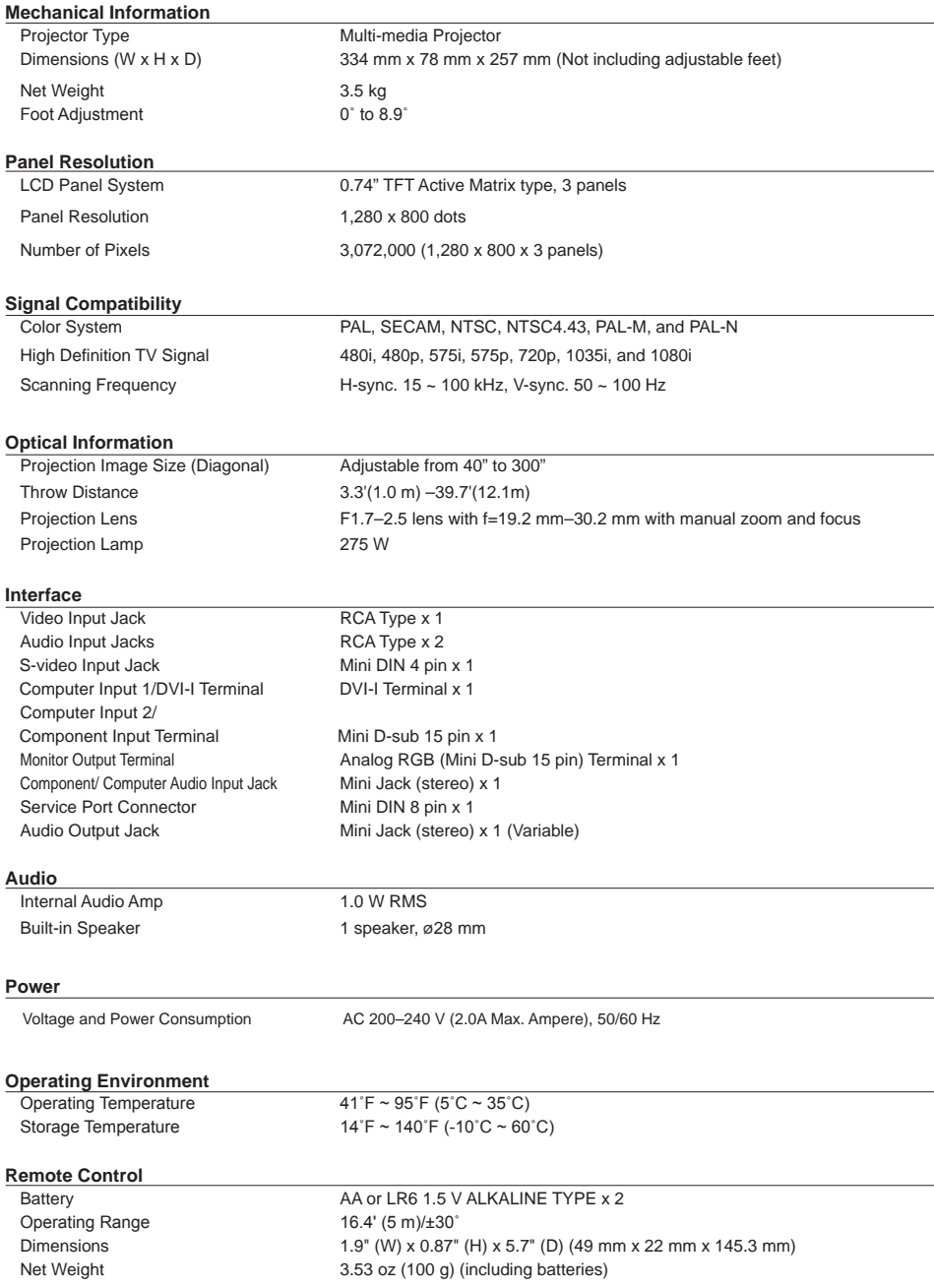

<span id="page-66-0"></span>**Accessories**

Owner's Manual (CD-ROM) Quick Reference Guide AC Power Cord Remote Control and Batteries VGA cable

- The specifications are subject to change without notice.
- LCD panels are manufactured to the highest possible standards. Even though 99.99% of the pixels are effective, a tiny fraction of the pixels (0.01% or less) may be ineffective by the characteristics of the LCD panels.

# **Optional Parts**

The parts listed below are optionally available. When ordering those parts, specify the item and Model No. to the sales dealer.

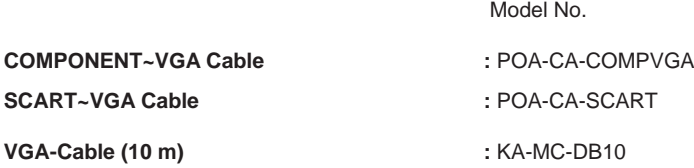

# <span id="page-67-0"></span>**Configurations of Terminals**

#### **COMPUTER IN/COMPONENT IN/MONITOR OUT TERMINAL (ANALOG)**

### **Terminal : Analog RGB (Mini D-sub 15 pin)**

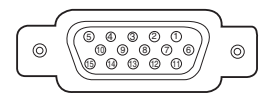

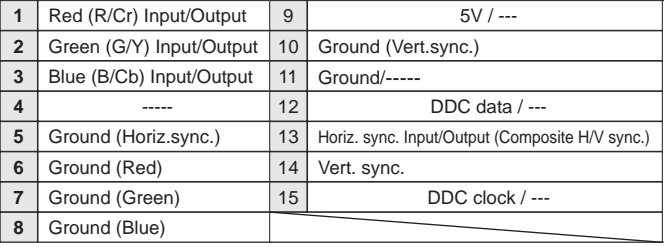

#### **SERVICE PORT CONNECTOR**

#### **Terminal: Mini DIN 8-PIN**

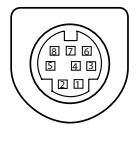

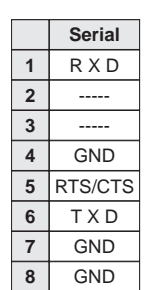

### **Terminal :**DVI-I TERMINAL (DIGITAL/ANALOG)

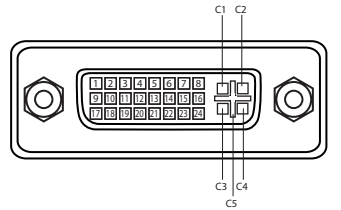

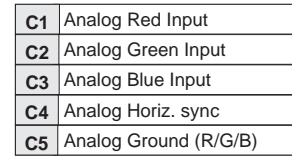

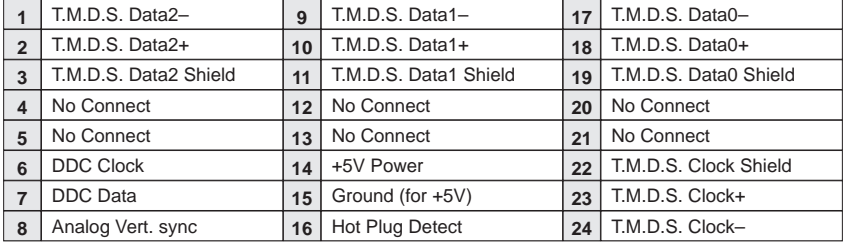

# <span id="page-68-0"></span>**PIN Code Number Memo**

Write down the PIN code number in the column below and keep it with this manual securely. If you forgot or lost the number and unable to operate the projector, contact the service station.

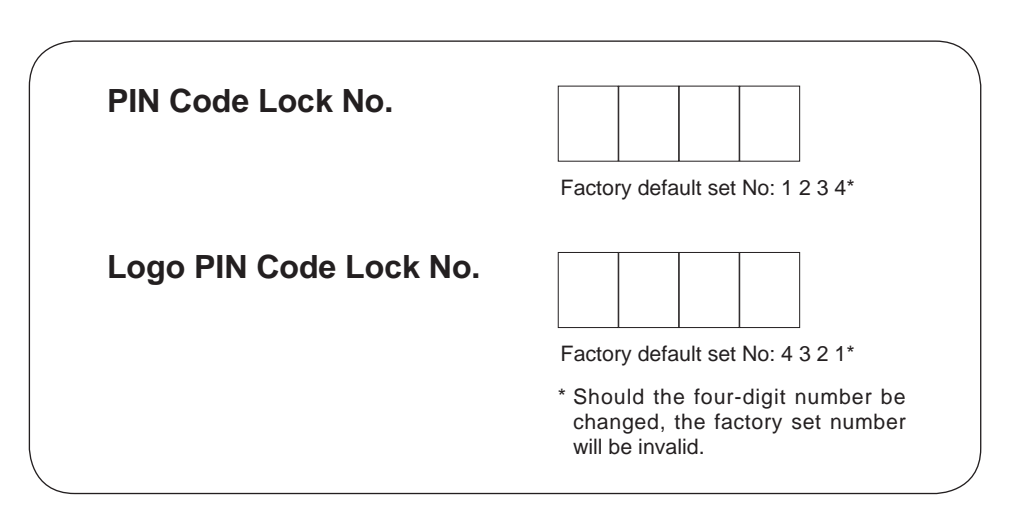

# **Dimensions**

Unit: inch(mm)

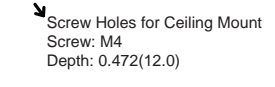

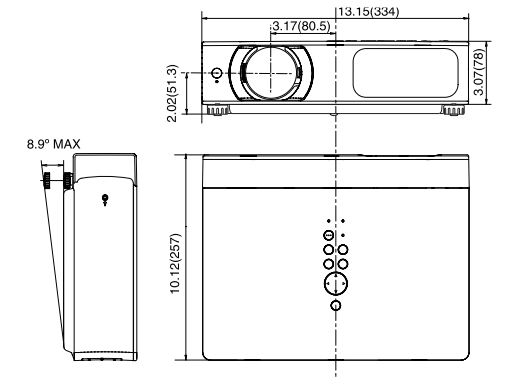

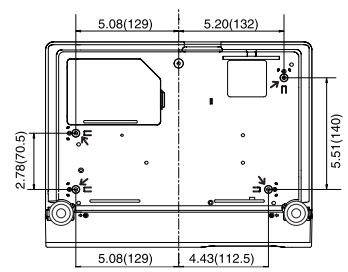

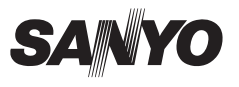

LB3YC **SANYO Electric Co., Ltd.**